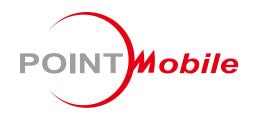

For Android™ 8.1.0

# Enterprise Mobility PM85 User Manual

## **User Manual**

Please note your phone is battery-embedded design with removable battery and battery cover. Unauthorized personnel are strictly prohibited from disassembling the phone. Make sure to use only the power adapter (5V 2A Output AC/DC) that came with PM85.

In case your phone does not work as expected, you are strongly recommended to restart it by pressing and holding the power button for at least 8 seconds until the startup screen appears. If your phone has encountered a serious error and cannot be recovered, you should reset your phone to factory settings by using the menu, either "Backup & Reset", or "Factory Reset". For more details, please refer to "Factory data reset" section on page 91

**Note:** Please be cautious while performing the factory data reset. Because this will erase personalized settings and data saved in your phone, such as SMS, Contacts, Music, etc.

Screenshots in this manual may different compare with latest Android App version

Rev 03

# **Table of Contents**

| User Manual                    | 1  |
|--------------------------------|----|
| Table of Contents              | 2  |
| Getting Started                | 4  |
| Major Parts                    | 4  |
| Setup PM85                     | 6  |
| Turn On/Off PM85               | 8  |
| Hot swap the Battery           | 9  |
| Charge PM85                    | 11 |
| Learning the basics            | 14 |
| Use a keypad                   | 14 |
| Use a touch screen             | 16 |
| Setup Wizard                   | 18 |
| Home Screen, Apps and Widget   | 26 |
| Status & Notifications Icons   | 37 |
| Set a Lock screen              | 39 |
| Manage a display               | 41 |
| Make a call                    | 46 |
| Add to a contact               | 48 |
| Send a message                 | 52 |
| Change a SIM card settings     | 55 |
| Connect to your Wi-Fi network  | 58 |
| Make a Wi-Fi hotspot           | 60 |
| Connect with Bluetooth device  | 62 |
| Use a Camera                   | 65 |
| Manage files and folders       | 67 |
| MTP connection with PC         |    |
| Scanner Settings               |    |
| Use a Scanner                  |    |
| Scan a Barcode                 |    |
| OS Update                      |    |
| OS Image update from a Storage |    |
| OS Image update from the FOTA  |    |
| Factory data reset             |    |
| <del>-</del>                   |    |

| Factory data reset from Settings | 91  |
|----------------------------------|-----|
| Force Factory data reset         | 94  |
| EmKit                            | 98  |
| EmKit Secure                     |     |
| EmKit Remote                     | 103 |
| EmKit Tools                      | 111 |
| EmKit Demos                      | 123 |
| Safety and Legal Info            | 127 |

# **Major Parts**

## **Getting Started**

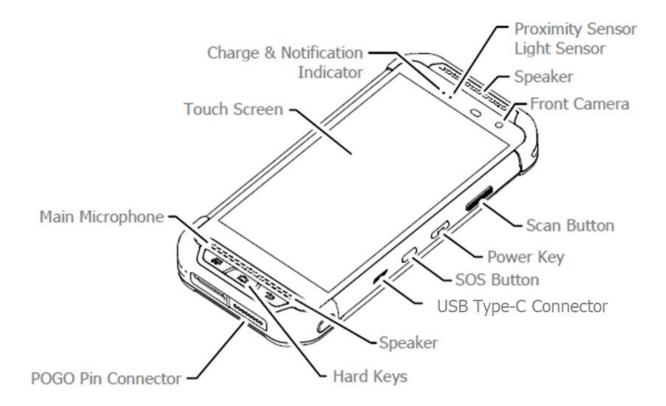

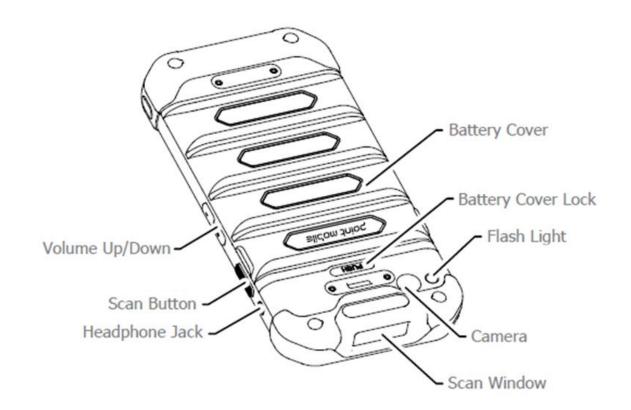

# **Major Parts**

## **Getting Started**

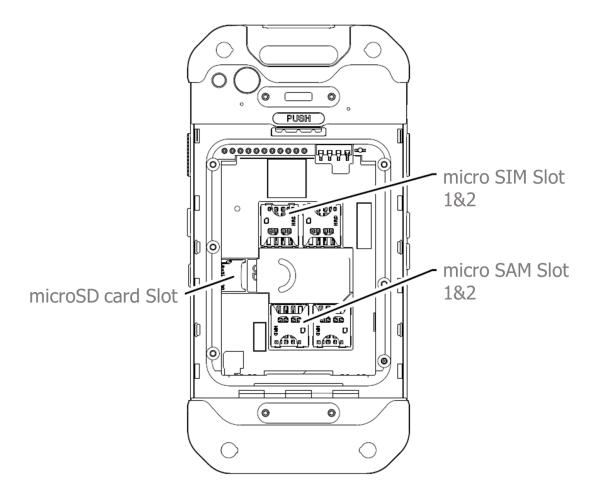

**Note 1:** PM85 only supports the micro SIM cards. Do not insert a size modified card with SIM adapter. Size modified card is thicker than the standard Nano SIM card and may damage the card slot

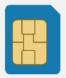

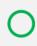

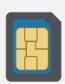

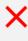

Note 2: PM90 supports up to 32GB microSD card

# Setup PM85

## **Getting Started**

## **Remove the Battery Cover**

1. Push down the Battery Cover Lock

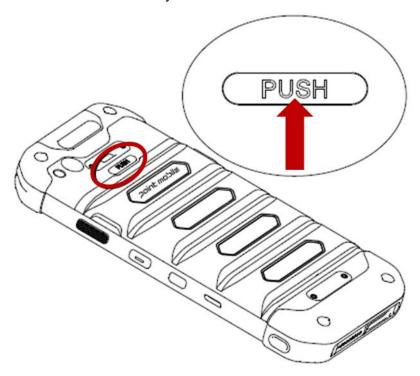

2. Lift up the Battery Cover and open

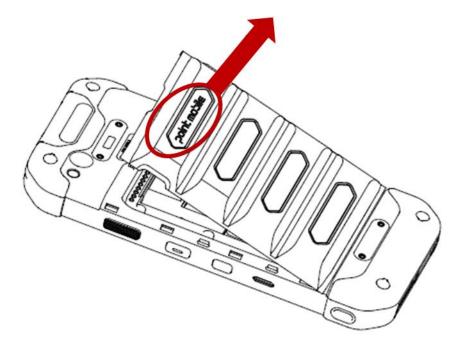

# Setup PM85

## **Getting Started**

## **Insert the Battery**

1. Insert Battery from the top first, and then put in the bottom

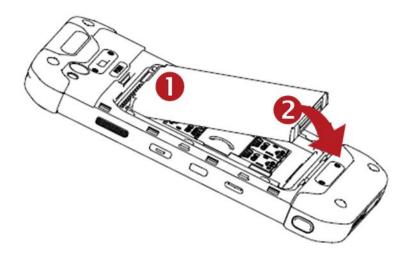

2. Insert the Battery Cover from the bottom first

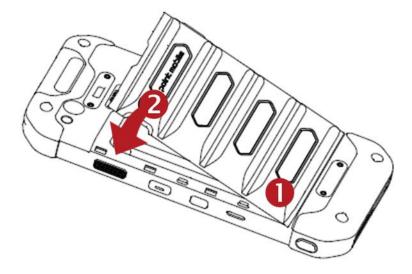

# Turn On/Off PM85

**Getting Started** 

#### **Turn On**

- 1. Press and hold the "Power Key" for a few seconds.
- 2. When PM85 enter to the boot mode, it will display "SMART BEYOND RUGGED" logo
- 3. Release the "Power Key" and wait until PM85 finish booting

Note: If you cannot turn on your PM85, try below steps

- To turn on PM85, battery needs to be charged certain level. Please charge first
- Press and hold the "Power key" for over 8 seconds to force reboot

#### **Turn Off**

1. Press and hold the "Power Key" until you see the power menu

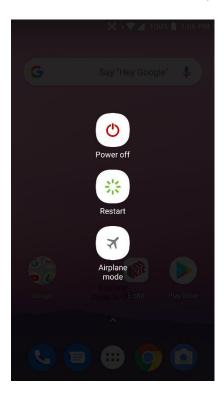

2. Touch "Power Off"

# Hot swap the Battery

## **Getting Started**

When Battery level is low, you can replace the battery without turning off and on the PM85

1. Remove Battery Cover

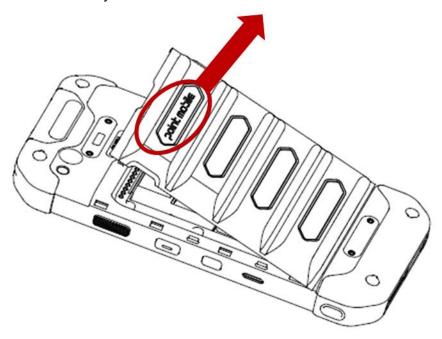

## 2. Replace the Battery

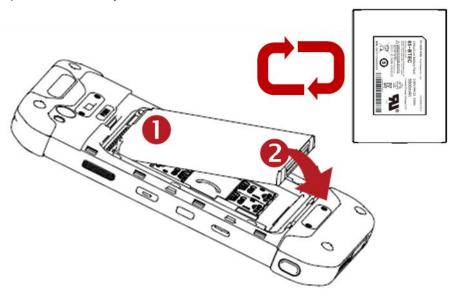

# Hot swap the Battery

**Getting Started** 

3. Close the Battery Cover firmly

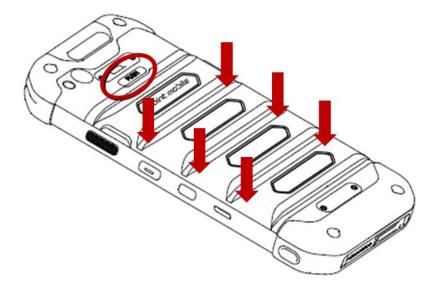

# Charge PM85

## **Getting Started**

- 1. Assemble the country code and AC adapter first. Connect USB cable to assembled AC adapter
- 2. Connect another side, USB type C connector to the PM85 and apply the power from wall socket

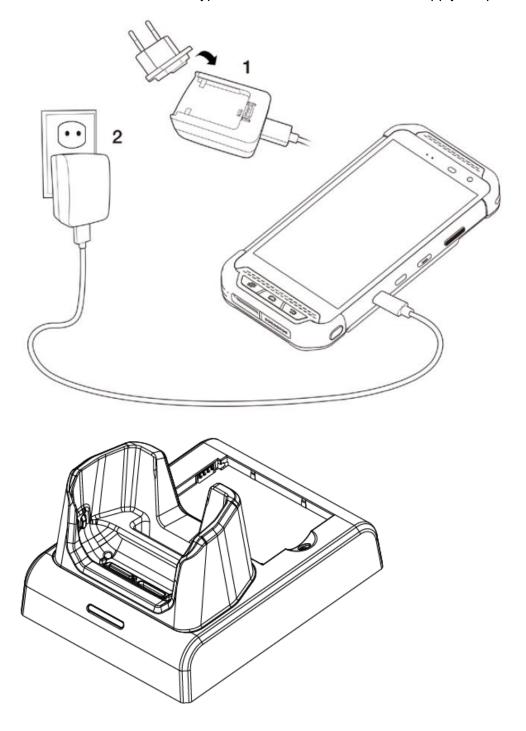

You can also charge the PM80 with cradle (optional accessory)

# Charge PM85

## **Getting Started**

3. LED indicator will display charging status.

| Steady Red   | Battery is charging or Battery level is low |
|--------------|---------------------------------------------|
| Blinking Red | Battery level is critical low               |
| Steady Green | Battery is fully charged                    |

2,900mAh 3.85V **Standard Battery Extended Battery** 5,800mAh 3.85V Standard Battery: About 3 hours Charging time

Note: Always use an original charger and cable from the Point Mobile. Other chargers and cables may damage PM85. In addition, make sure connector, charger, cables are not wet.

Extend Battery : About 5 hours

# Charge PM85

## **Getting Started**

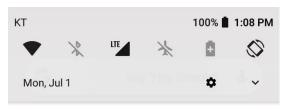

#### Android System ^

#### Check USB port

Water is detected in the USB port. Please check your device to make sure it is completely dry before charging. It may take a little while to dry out completely.

Note: You may see this warning message, when the USB cable is connected to the device only. Please connect USB cable into AC adapter or PC first.

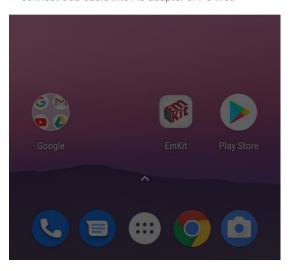

#### When you have Check USB port notification

- 1. Remove moisture in the USB port first and then connect with USB type C cable
- 2. If #1 doesn't work, please wait until moisture dry out
- 3. Please check PM85 connect with USB type C cable only. This case, please connect USB cable in to AC adapter or PC side as well.

# Use a keypad

Power key

## Learning the basics

#### **Press**

- Lock the screen / Light up the screen.

#### Press and hold

- Display the power menu "Power Off / Restart / Screenshot"

#### Press and hold over 12 seconds

- Force rebooting

#### Press and hold the Power key and Volume Down key together

- Screen capture

#### In general

- Adjusts the media and ringtone volume
- **Mute** the ringtone during an incoming call (Volume Up / Down key)

#### In voice call

- Adjusts the volume (Speaker or Headphone)

#### In camera preview

- Take a photo (Volume Up / Down key)

#### When Scan Wedge mode is activated

- By pressing, PM90 scan the barcode

#### **Scan Button**

Volume keys

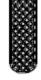

**SOS Button** 

Press to launch assigned app in emergency situation

You can set EmKit - Program Buttons

# Use a keypad

Learning the basics

## **Front Keys**

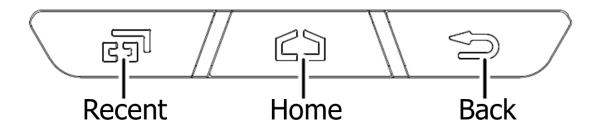

**Recent App** Press to see recently used apps

Home From any apps or screens, press to return to the Home screen

Press to go back to the previous screen, or to close a dialog box, options

**Back** 

menu, notification panel, etc

## Use a touch screen

Learning the basics

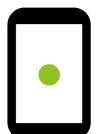

#### **Touch**

One-finger press

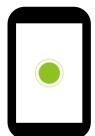

#### **Double touch**

One-finger press, lift, one-finger press, lift for "Zoom in"

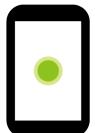

## Long press

One-finger press, wait, lift for "Select an item"

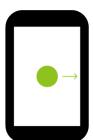

## Drag, Swipe, or Fling

One-finger press, move, lift for "Scroll" or "Tilt"

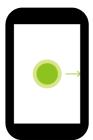

#### Long-press drag

One-finger press, wait, move, lift for "Pick up and move" or "select multiple items"

# Use a touch screen

## Learning the basics

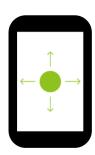

#### Scroll

Vertical or horizontal swipe in a single direction

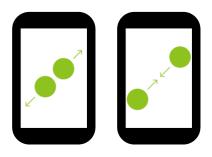

## **Pinch Open & Close**

Two-finger press, move outwards and inwords, lift for "Zoom in and out"

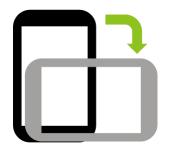

#### **Rotate**

When PM85 is turning sideways, screen orientation is changing

## Learning the basics

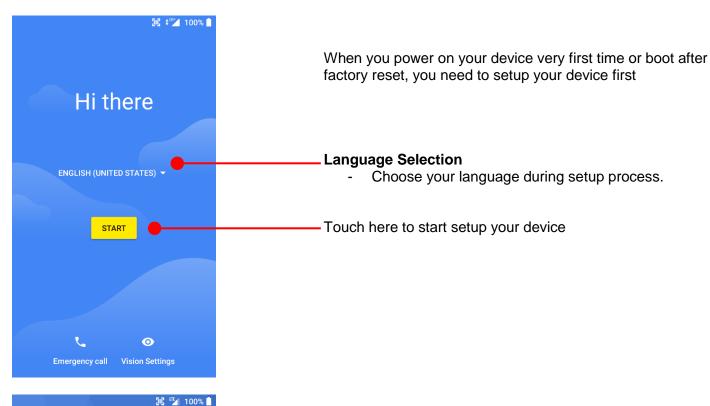

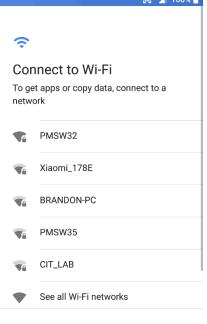

SKIP

To setup your device, Android requires internet connection. Please connect to your Wi-Fi network or use mobile network in this step

Icon means: Open Wi-Fi network. You don't need to enter the password

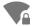

Icon means: Secured Wi-Fi network. To connect this Wi-Fi, you need to enter the password

## Learning the basics

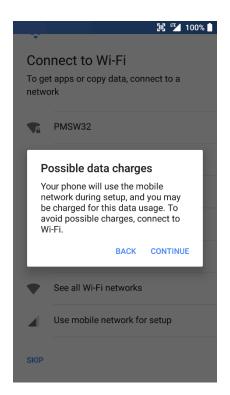

**Note:** If you choose **Use mobile network for setup** option, you may be charged for mobile data usage.

## Learning the basics

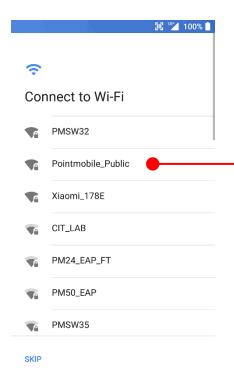

Please select Wi-Fi network and input the password (If required)

Icon means: Open Wi-Fi network. You don't need to enter the password

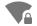

Icon means: Secured Wi-Fi network. To connect this Wi-Fi, you need to enter the password

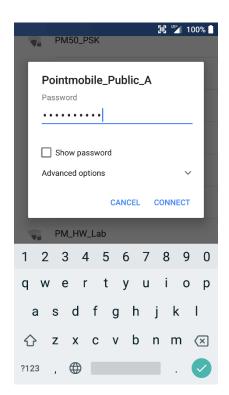

## Learning the basics

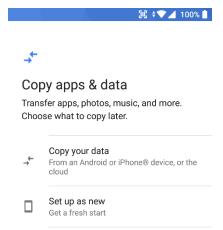

After internet connection, Android will ask set PM85 as new device or copy apps & data from other google account

## Copy your data

 You can copy your settings from other Android phone or Google account or iPhone

#### Set up as new

- Set your PM85 as your new device

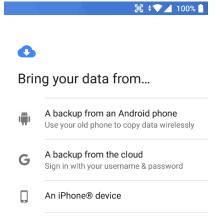

Copy your data options

DON'T COPY

## Learning the basics

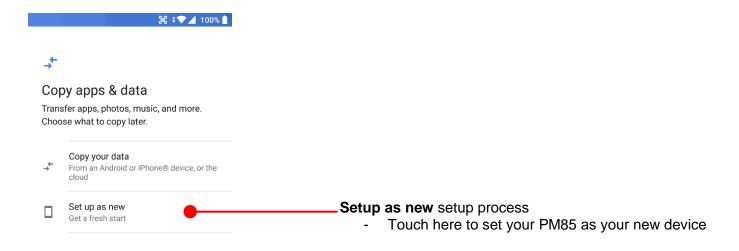

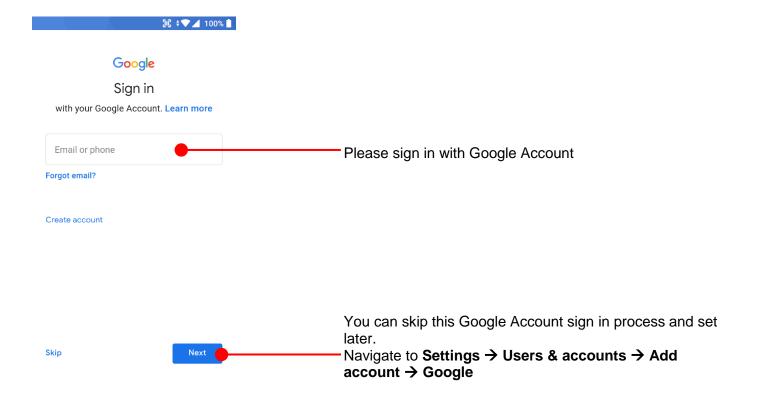

## Learning the basics

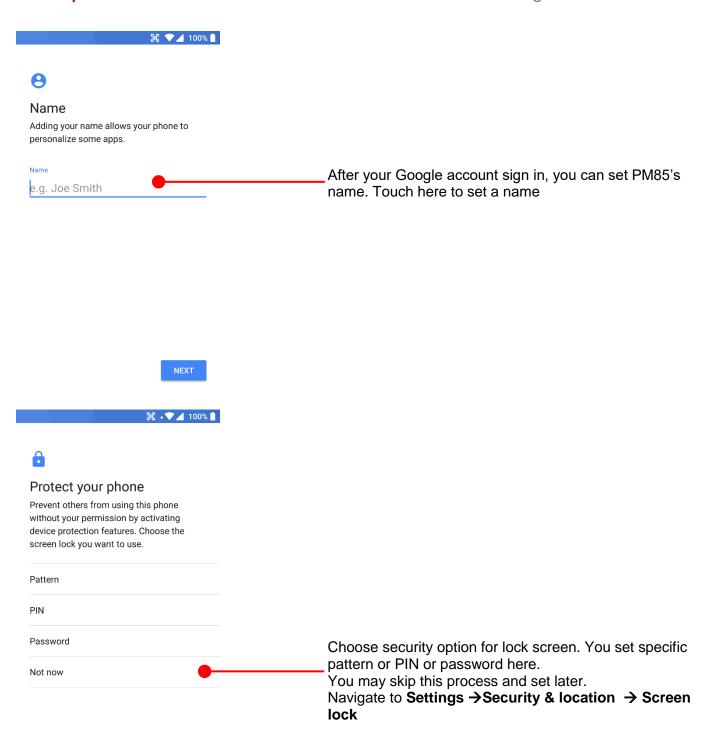

## Learning the basics

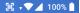

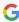

#### Google Services

Tap to learn more about each service, such as how to turn it on or off later. Data will be used according to Google's Privacy Policy (including collection, storage and usage of personal information) and the Location Terms of Service.

#### Location

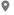

#### Help apps find location

Use Google's location service to help apps determine your location. Google may collect location data periodically and use this data in an anonymous way to improve location accuracy and

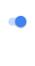

To review the Google services option, please touch MORE button. You can turn On/Off specific service

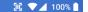

and other improvements Some aggregate data will also help Google apps and partners, such as Android developers. If your additional Web & App Activity setting is turned on, this data may be saved to your Google Account.

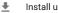

#### Install updates & apps >

By continuing, you agree that this device may also automatically download and install updates and apps from Google, your carrier, and your device's manufacturer, possibly using cellular data. Some of these apps may offer in-app purchases You also hereby consent and grant preloaded Google apps permission to access information and functions on your device. See this page for more information on usage of these permissions.

By tapping "Accept," you agree to the Google Terms of Service. You also confirm your selection of these Google services settings. Note: The Google Privacy Policy describes how data is handled when using Google services.

Choose security option for lock screen. You set specific pattern or PIN or password here. You may skip this process and set later

After your reviewing and set Google services option, touch **ACCEPT** button for next step

ACCEPT

# Learning the basics

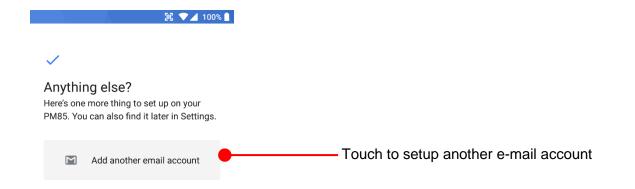

NO THANKS

## Learning the basics

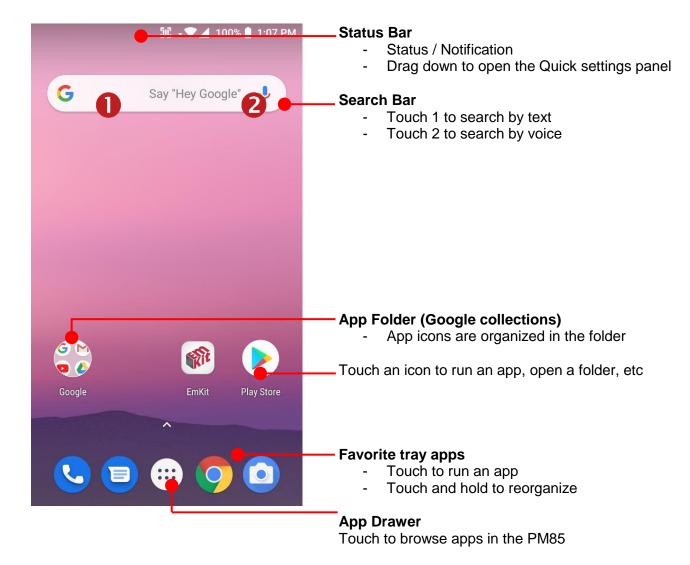

## Learning the basics

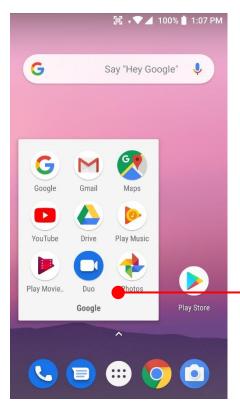

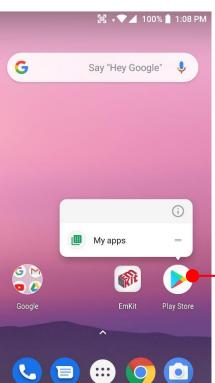

#### To access app folder (Google collections)

- Touch the app folder then you will see apps in the folder.
- To change app folder's name, touch the bottom area of the folder.

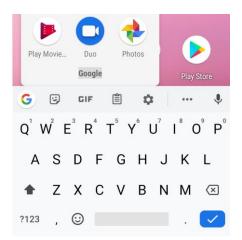

#### To see App's option for quick access

 Long press the app icon. Then you will see options from the app. Here option may different by app

## Learning the basics

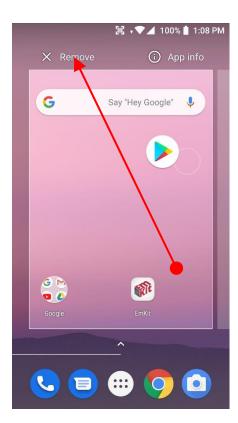

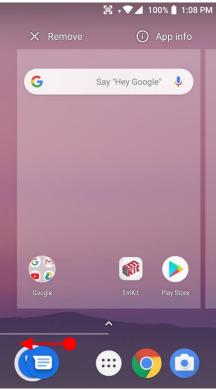

#### Organize the app icon in the home screen

- Long-press drag the app icon and place where you want. You may place app icon to next panel
- If you want to remove the app icon, drag it to **Remove** area and release

#### Create "App Folder"

- Long press the app icon to another app icon. This will create the App Folder
- To set the folder name, touch the Unnamed Folder and rename it

## Learning the basics

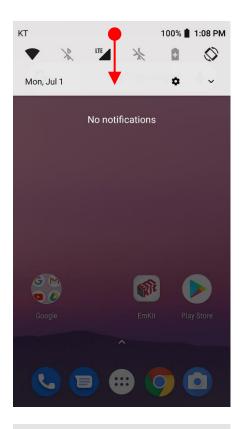

#### **Notification panel**

When there is notification from the Android (system) or the App, you can check details by drag down the **Status Bar**.

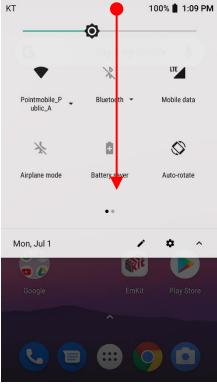

#### **Quick setting panel**

You can access **Quick setting panel** by drag down the **Notification panel**. You can enable / disable system settings or change modes easily.

## Learning the basics

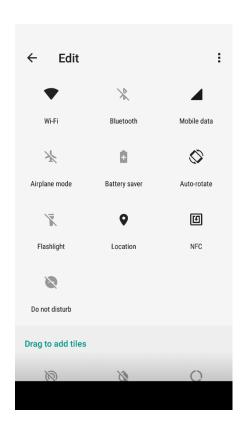

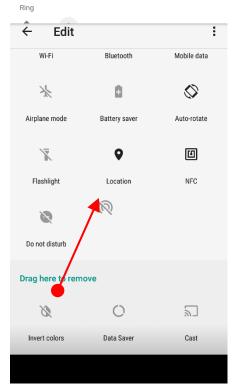

## **Edit Quick settings panel**

To change the order of icons in the **Quick settings panel** or add more icons, touch the Edit icon

By dragging the icon, you can customize the **Quick settings** panel

## Learning the basics

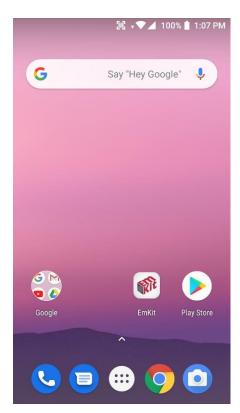

Touch the App drawer icon, to see apps in your PM85

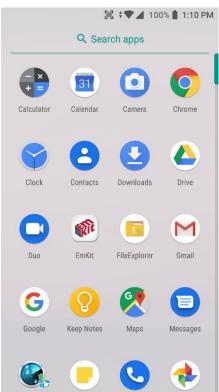

All installed apps are listed alphabetically

- Tap an app icon to run.
- Long press, specific app icon to place to the Home Screen.

## Learning the basics

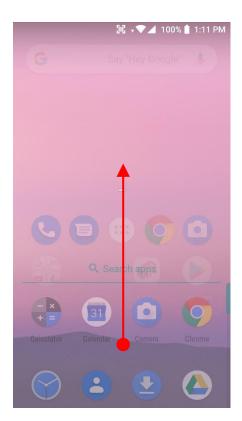

By **drag up** the Favorite tray apps area, you can also access to app list in your PM85

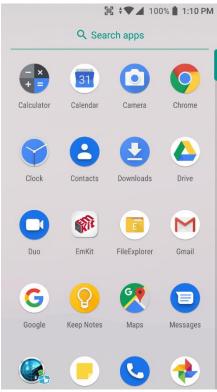

## Learning the basics

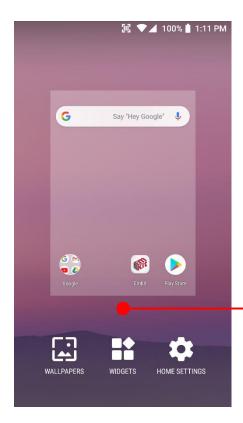

To add a Widget in the Home screen, long press the empty space. Then you will see **WALL PAPERS**, **WIDGETS**, **SETTINS** menu. Touch **WIDGETS** 

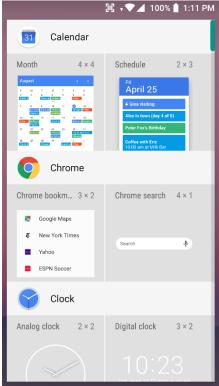

Available widgets are listed. Among the list select the widget which you want to add and place it to the Home screen by drag and drop

## Learning the basics

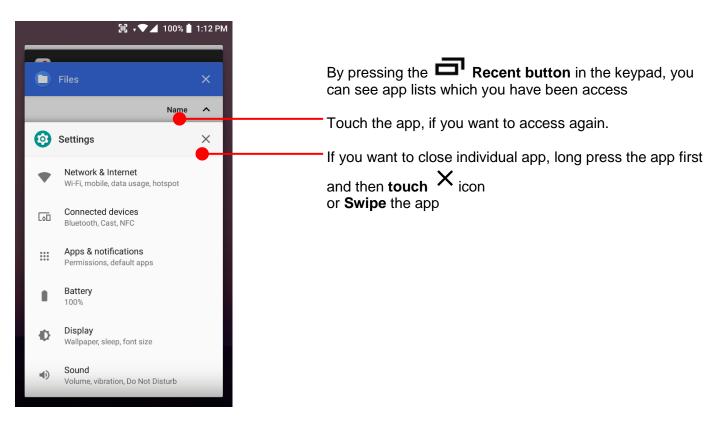

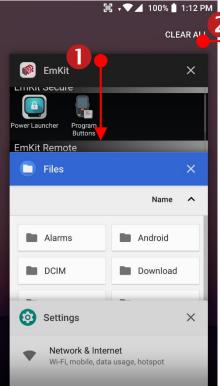

If you close all of the apps,

- 1. Swipe down the recent app list
- 2. And then touch CLEAR ALL

## Learning the basics

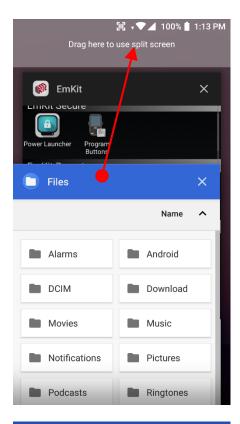

To see the two apps in the screen, please try **Split screen** function.

In the recent app list, long press - drag and drop the one of the app to the top area

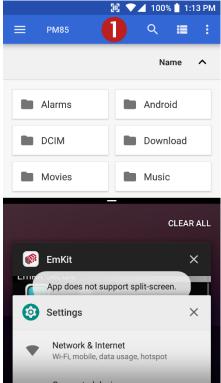

Now primary app is selected. Touch another app to see in the screen.

# Home Screen, Apps and Widget

#### Learning the basics

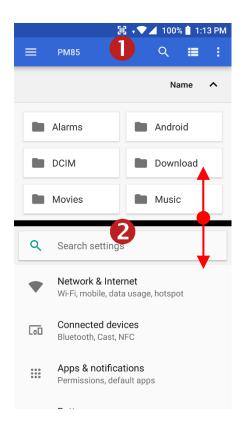

By selecting another app, you can see two apps in the screen

**Note:** Some of the app may not support split screen function

By **scroll up or down** the **black bar** in the middle, you can exit split screen mode.

# Status & Notifications Icons

### Learning the basics

#### Status icons

| EDGE       | EDGE connected             | 4          | Strong signal                   |
|------------|----------------------------|------------|---------------------------------|
| GPRS       | GPRS connected             |            | Good signal                     |
| 3G         | 3G connected               |            | Weak signal                     |
| LTE        | LTE connected              | <b>4</b> ! | Connection issue                |
| X          | No SIM card installed      | Δ          | No data connection              |
| <b>†</b>   | Airplane mode              | 0          | Hotspot enabled                 |
| <b>A</b>   | Data communication         |            |                                 |
| •          | Wi-Fi turned on            | •          | Connected to a Wi-Fi network    |
| *          | Bluetooth turned on        | *          | Connected to a Bluetooth device |
|            | Battery is full            |            | Battery is partially drained    |
|            | Battery is low             | •          | Battery is very low             |
| 7          | Battery is charging        |            |                                 |
| 9          | Location service turned on | •          | Using location service          |
| 2          | Speaker phone tuned on     | Q          | Headset with MIC connected      |
| 4 <b> </b> | Vibrate mode               | *          | Phone mic is mute               |

# Status & Notifications Icons

## Learning the basics

#### **Notification icons**

| ~           | Missed call                  | F           | New SMS or MMS message        |
|-------------|------------------------------|-------------|-------------------------------|
|             | New Email                    | 01          | Connected to VPN network      |
|             | Upcoming event               | Ö           | Alarm is set                  |
| <b>&gt;</b> | App update available         | <b>&gt;</b> | App updated                   |
|             | Screenshot captured          |             |                               |
| **          | Preparing SD card            |             | SD card removed, unexpectedly |
| ф           | OTG device connected         |             |                               |
| <b>1</b>    | File uploaded                | <u>•</u>    | File downloaded               |
|             | File copied                  |             |                               |
| 503         | Scanner turned on            |             | USB connect mode selection    |
| •           | There are more notifications |             | Other input method available  |

## Set a Lock screen

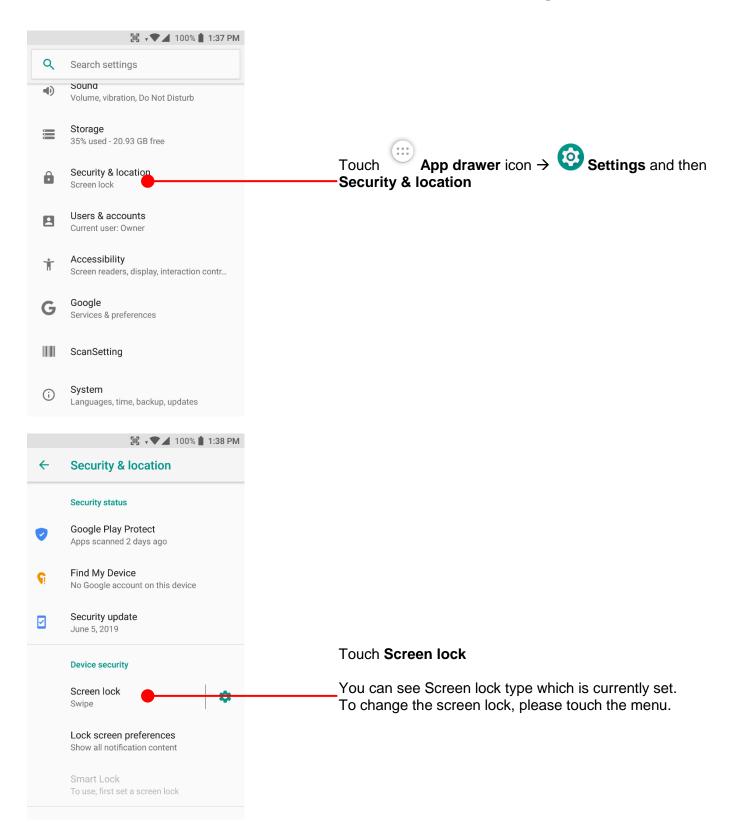

### Set a Lock screen

#### Learning the basics

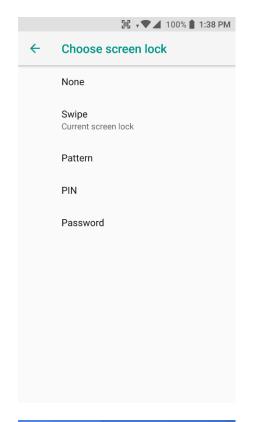

None: PM90 screen unlock immediately

Swipe: To unlock the screen, user should swipe the

screen

Pattern: To unlock the screen, user draw the pattern

PIN: To unlock the screen, user should input the

pin

(Numbers. At least 4 digits)

Password: To unlock the screen, user should input the

password

(Numbers & Alphabet combination. At least

4 characters)

III → ▼ ⊿ 100% 📘 1:38 PM

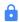

#### Secure start-up

You can further protect this device by requiring your pattern before it starts up. Until the device starts up, it can't receive calls, messages, or notifications, including alarms.

This helps protect data on lost or stolen devices. Require pattern to start your device?

When you choose the Pattern, PIN or Password option, you can set **Secure start-up** option. This function enables user's unlock the PM85 before starts up

YE

If you don't want Secure start-up option, please touch NO

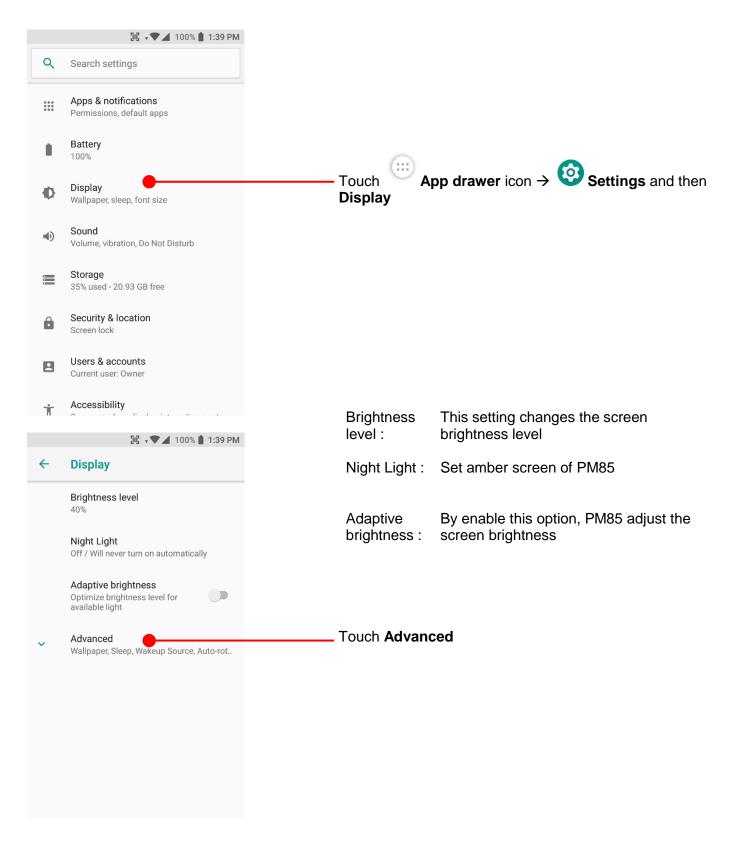

#### Learning the basics

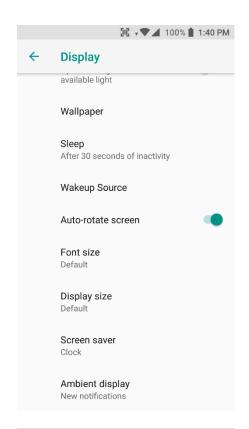

#### **Brightness Level**

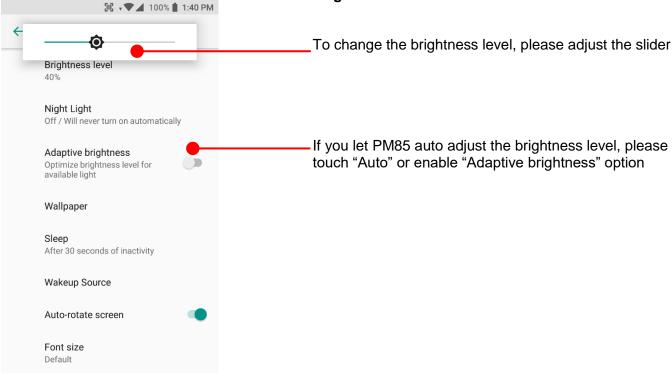

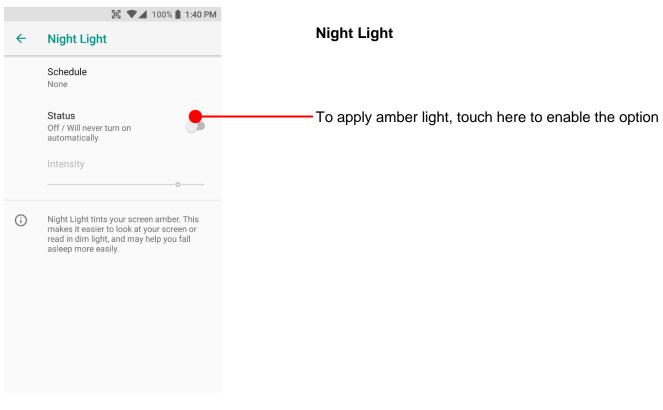

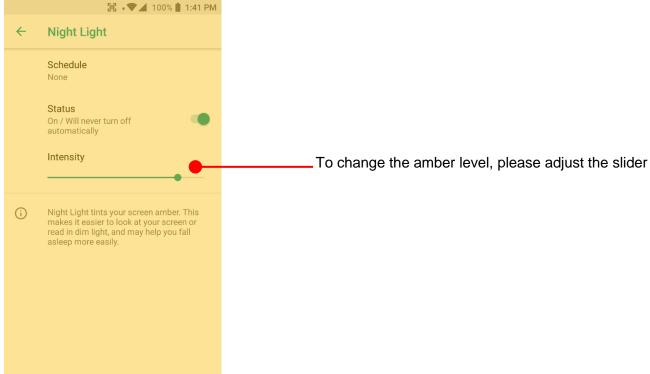

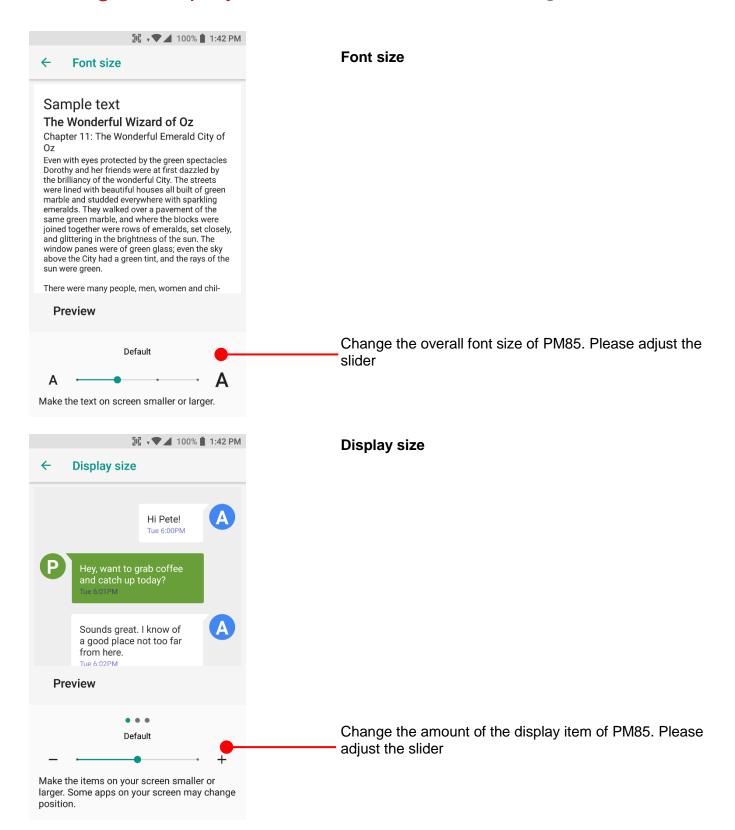

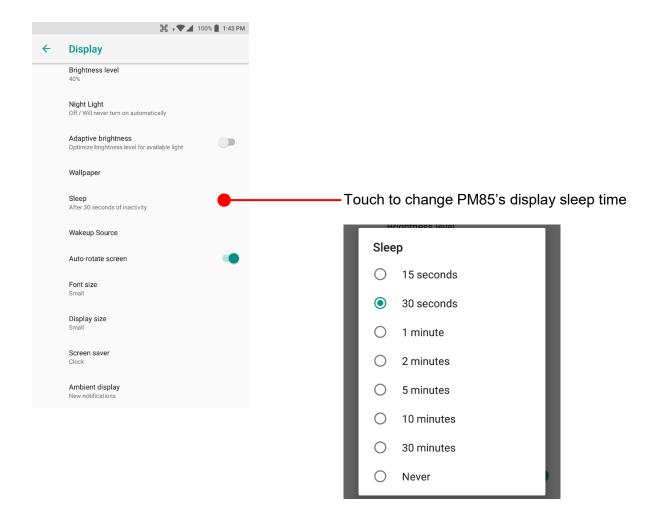

### Make a call

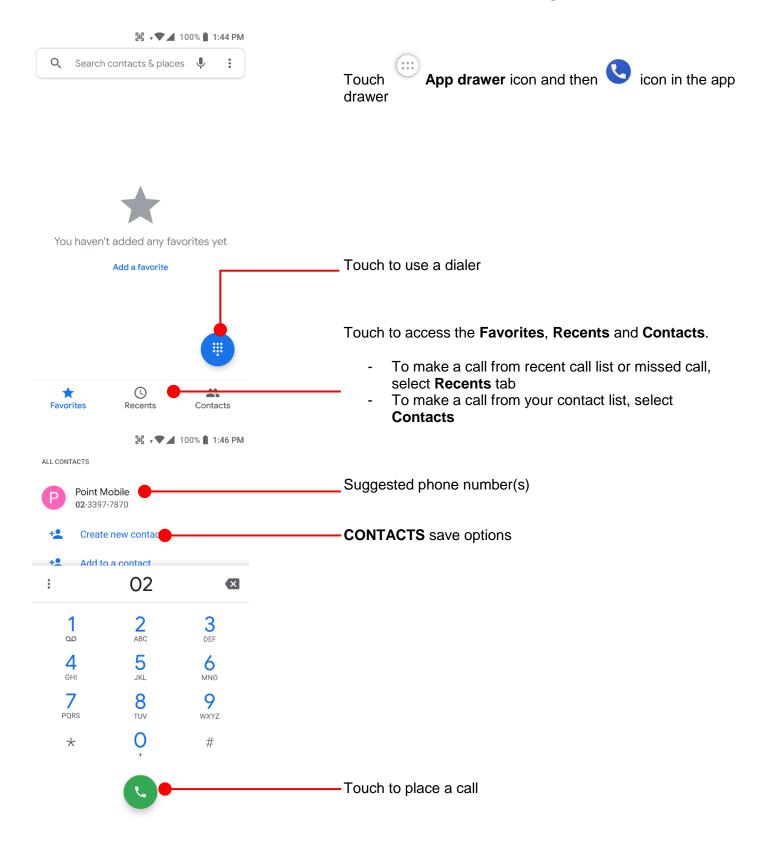

### Make a call

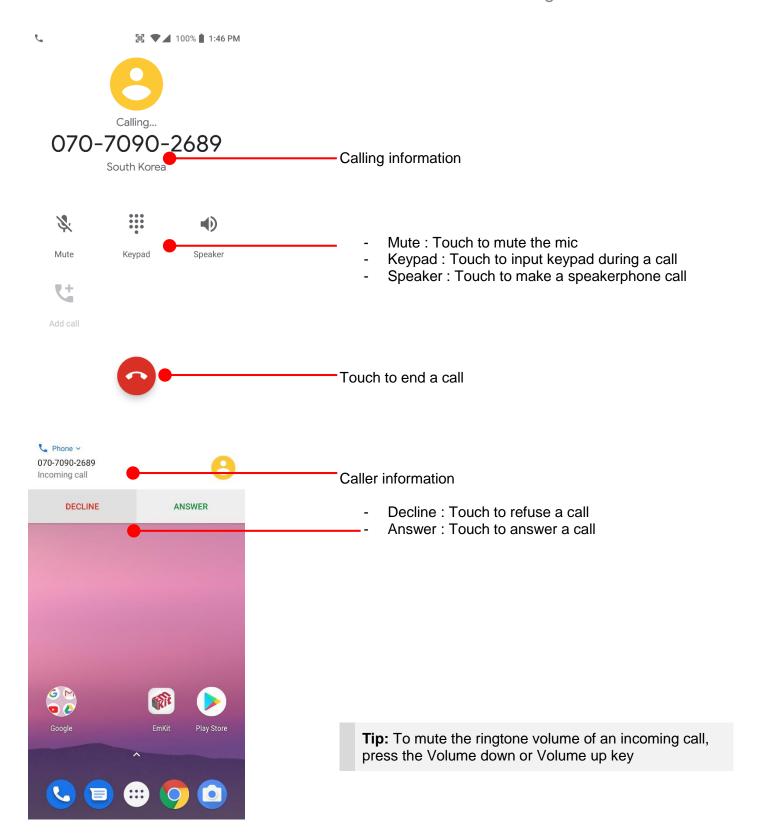

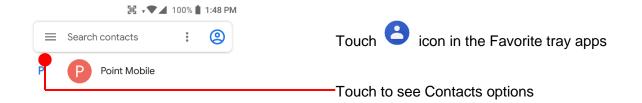

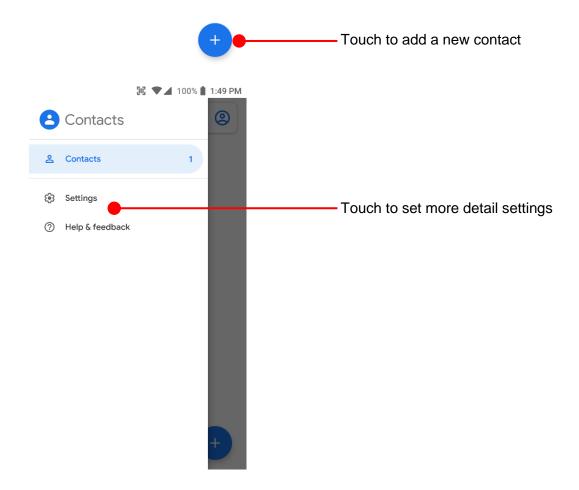

### Learning the basics

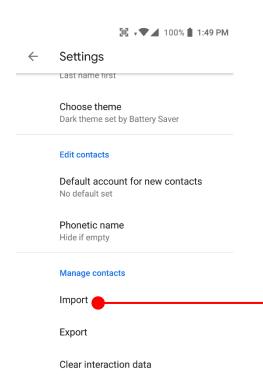

Blocked numbers

Touch to import contact information in your SIM card

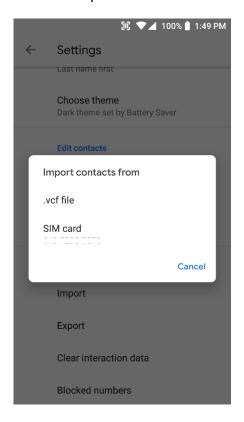

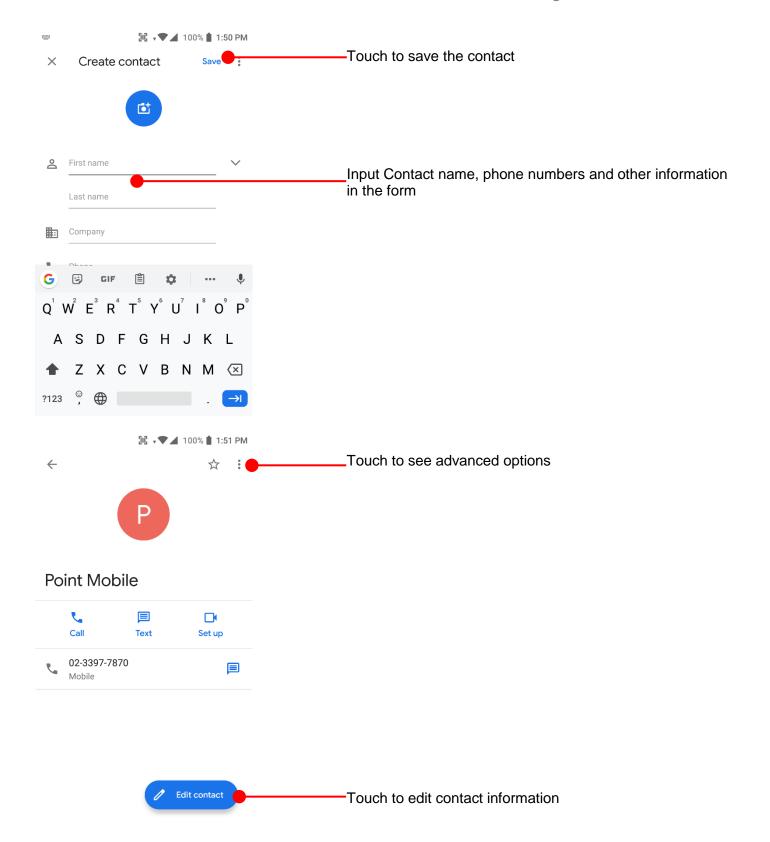

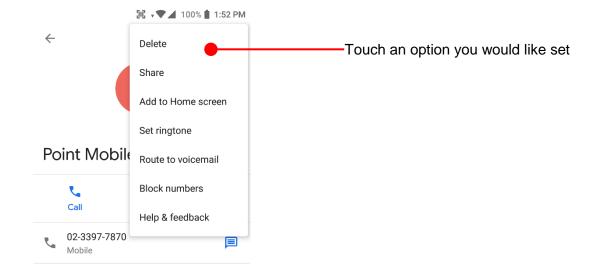

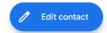

## Send a message

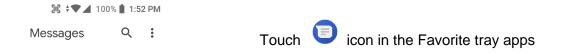

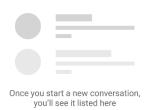

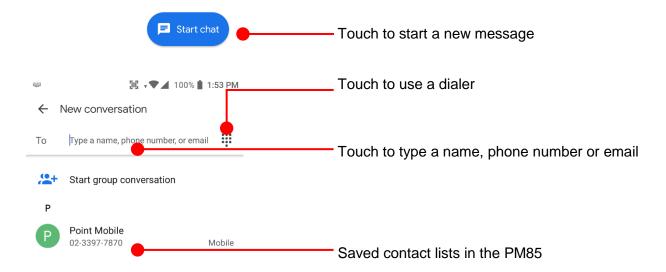

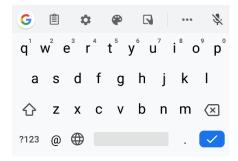

# Send a message

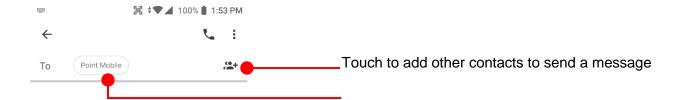

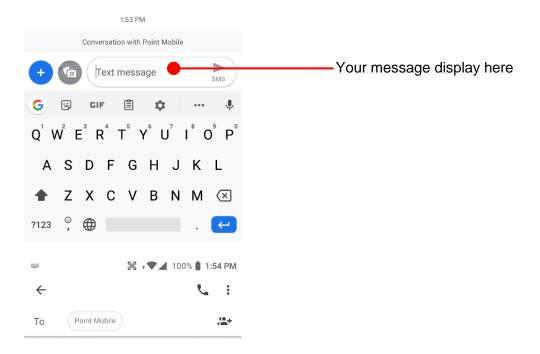

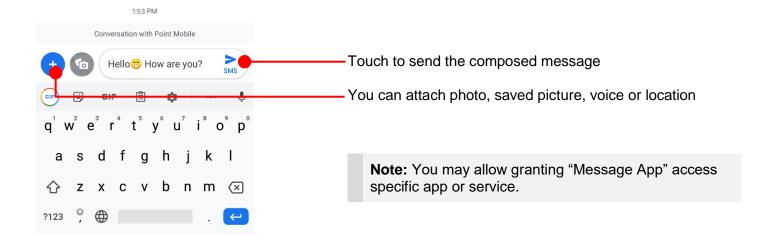

# Send a message

#### Learning the basics

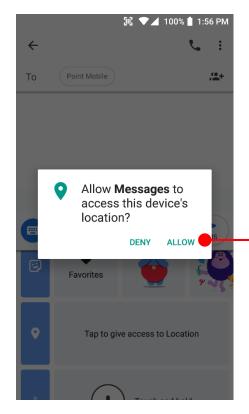

Android ask a grant app's specific permission access for first time use. To send a photo or a saved media file or a voice recode file or a location, please touch **ALLOW** 

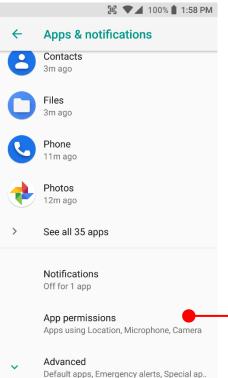

Note: You can review granted permission info at

Touch
App drawer icon → Settings and then Apps & notifications

## Change a SIM card settings

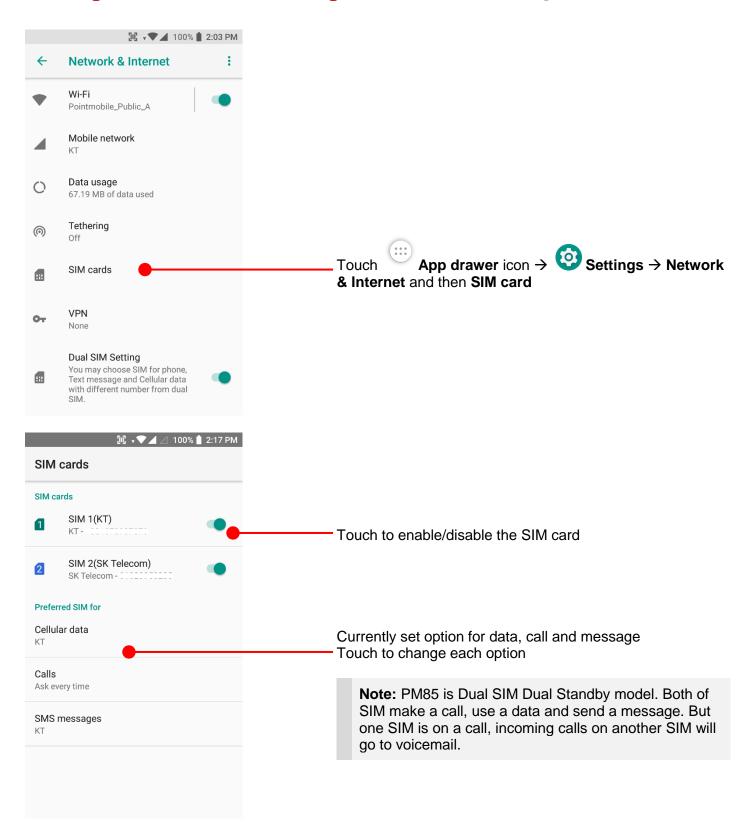

# Change a SIM card settings

#### Learning the basics

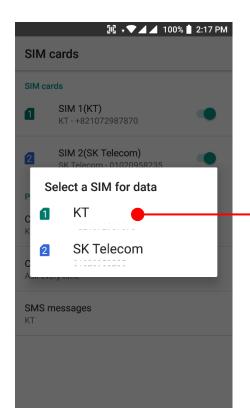

Select SIM card for mobile data Both SIM card make a data connection. This option sets primary SIM card

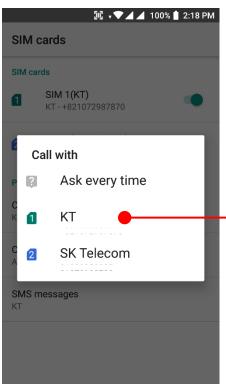

Select primary SIM card for calling. Both SIM cards make a call. This option sets primary SIM for phone call

# Change a SIM card settings

### Learning the basics

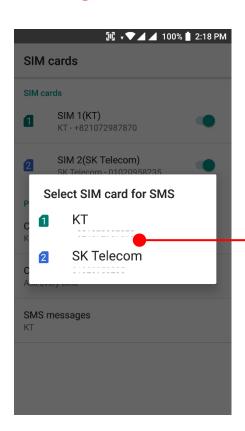

Select primary SIM card for messaging. Both SIM cards send and receive a message. This option sets primary SIM for message

## Connect to your Wi-Fi network

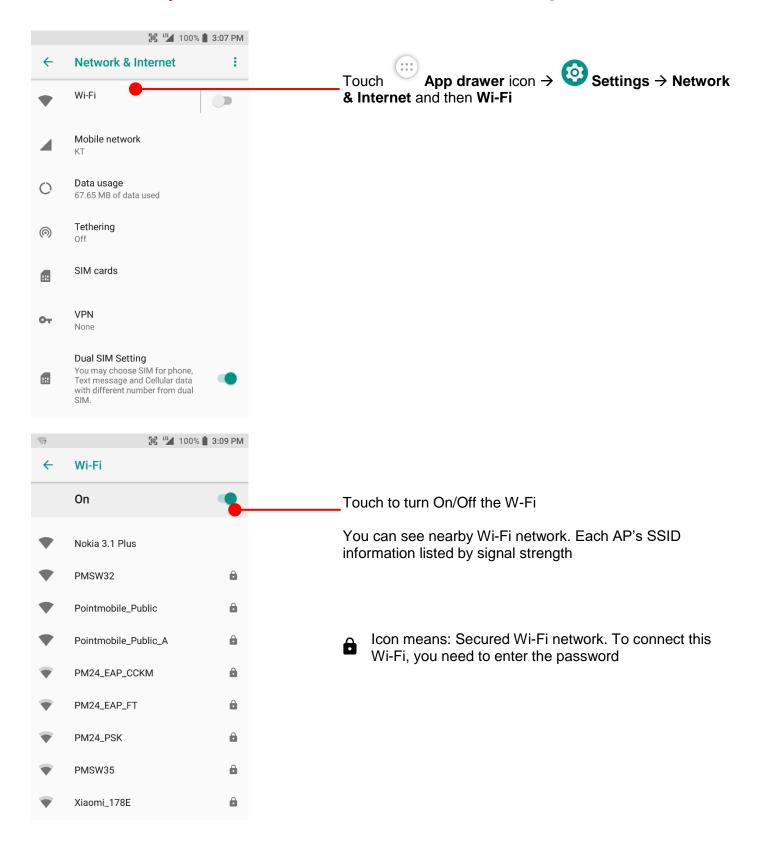

# Connect to your Wi-Fi network

#### Learning the basics

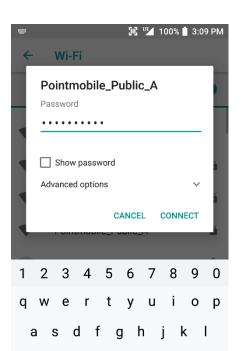

Touch SSID, which you want to connect. To connect to the secured Wi-Fi network, enter the password

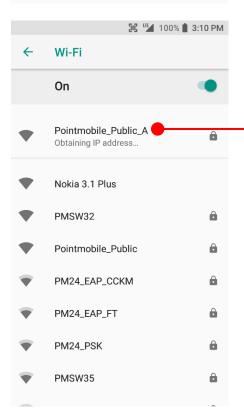

PM85 is obtaining the IP address from the selected AP

## Make a Wi-Fi hotspot

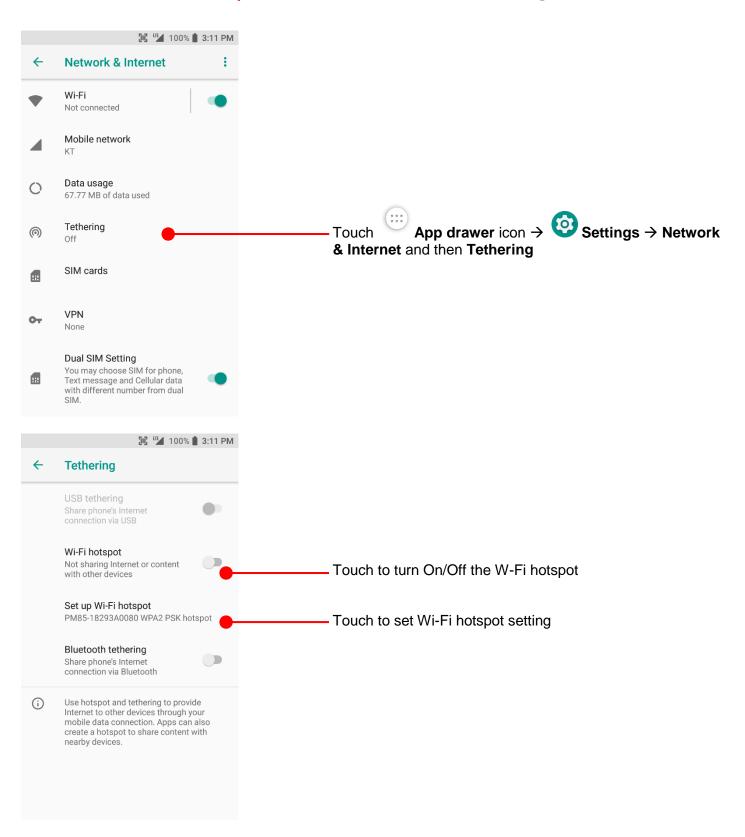

# Make a Wi-Fi hotspot

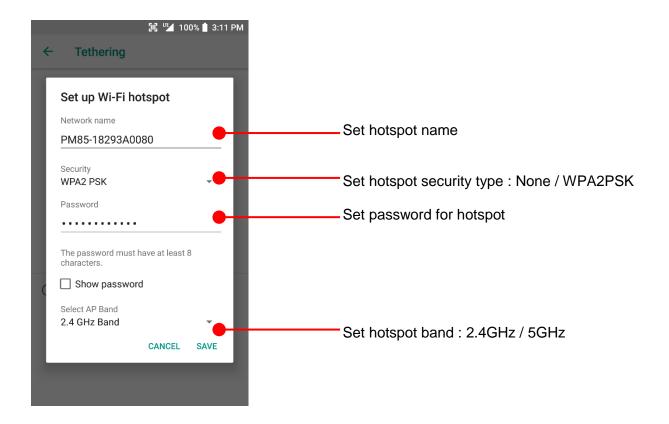

## Connect with Bluetooth device

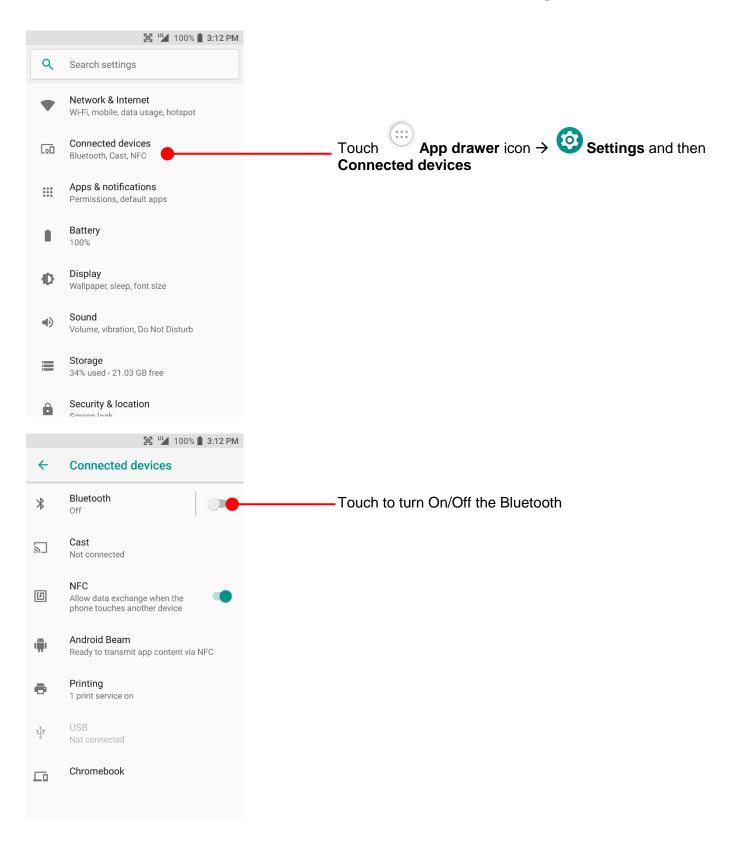

## Connect with Bluetooth device

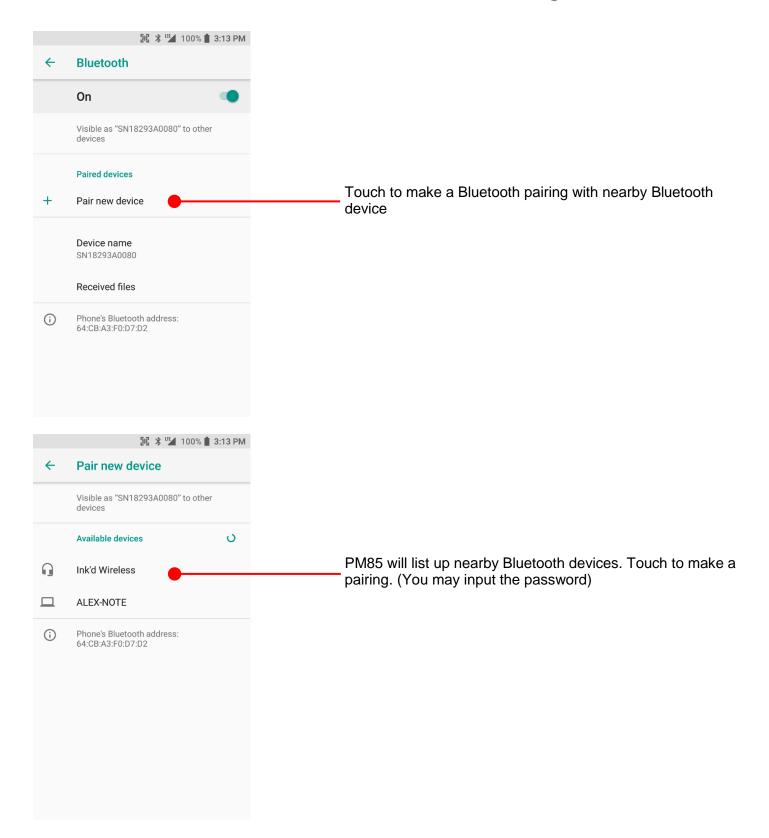

## Connect with Bluetooth device

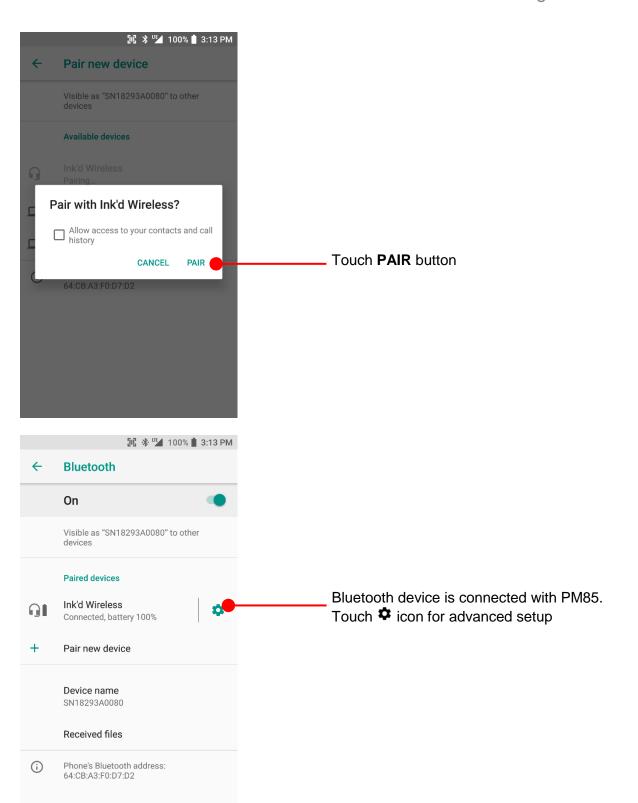

## Use a Camera

In Settings, change resolution and quality, or try advanced features.

\$

#### Learning the basics

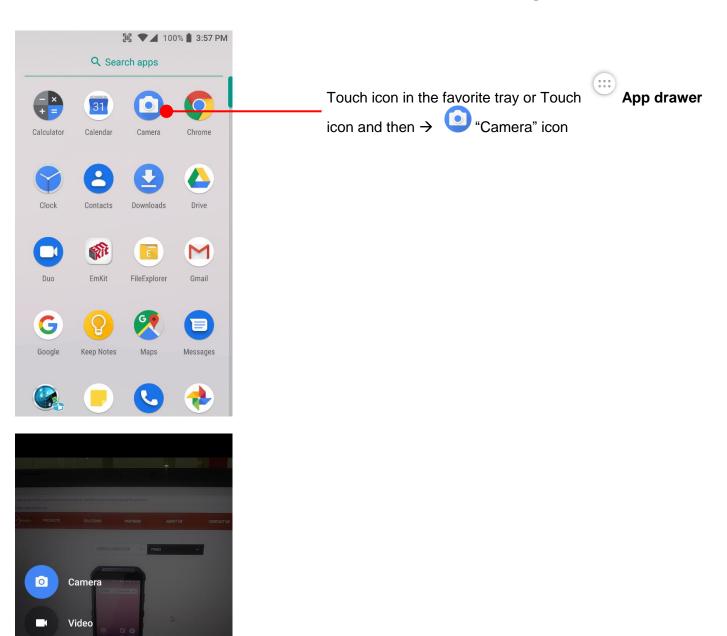

Touch for advanced setting

## Use a Camera

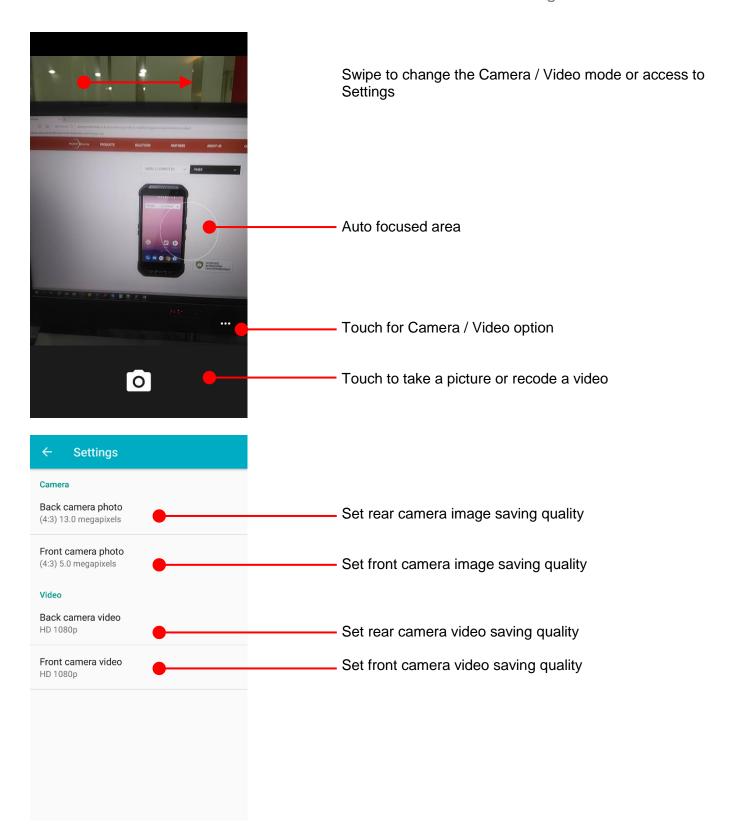

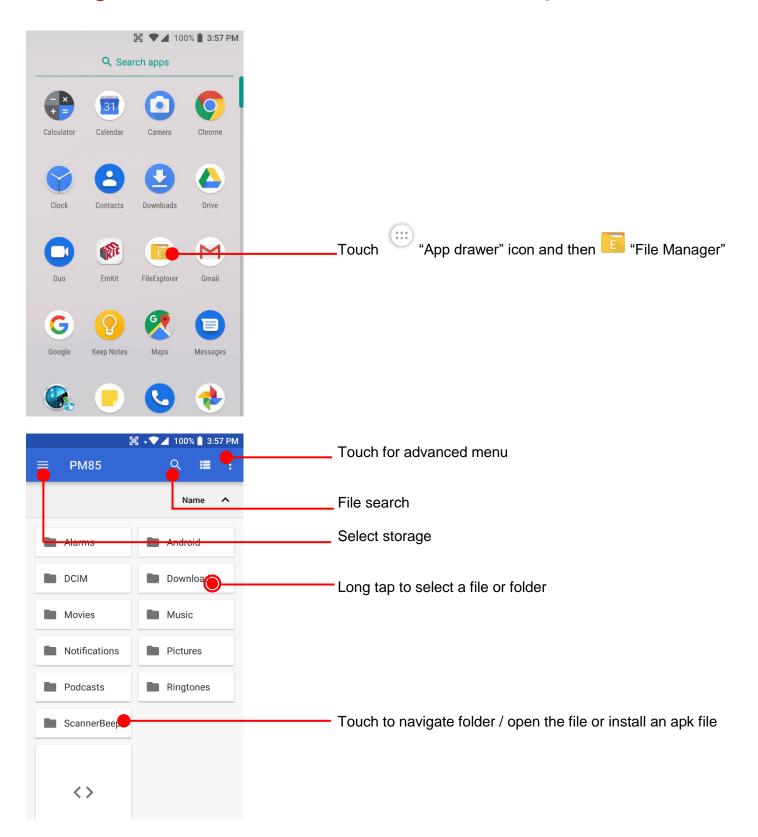

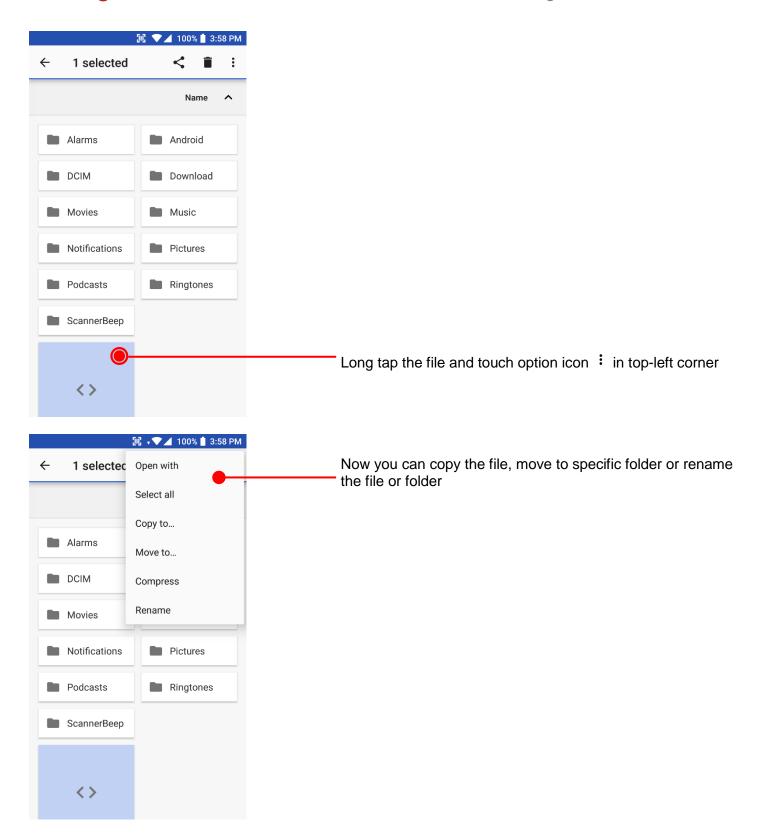

#### Learning the basics

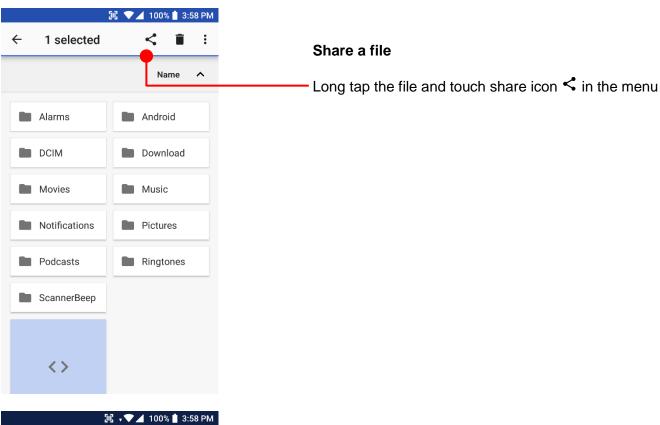

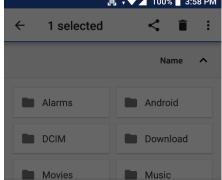

Share via

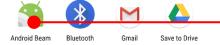

Now you can share selected file to nearby device or attach to Gmail or upload to Google Drive. Manual describe Android Beam sharing via NFC

### Learning the basics

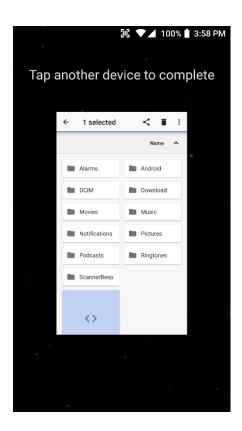

Now tag another device to PM85 PM85 will transfer the file

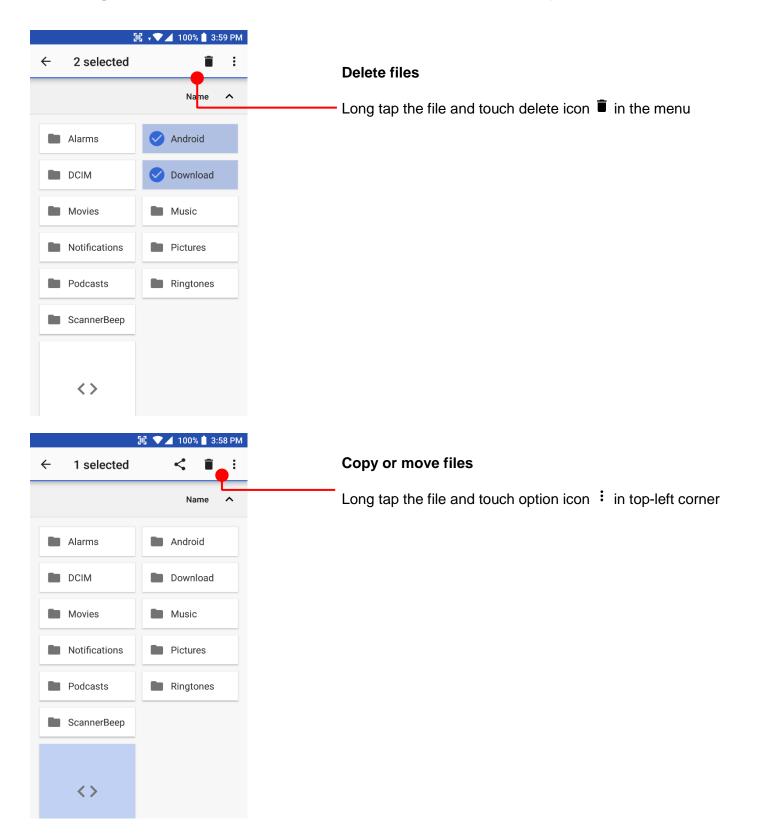

# Manage files and folders

## Learning the basics

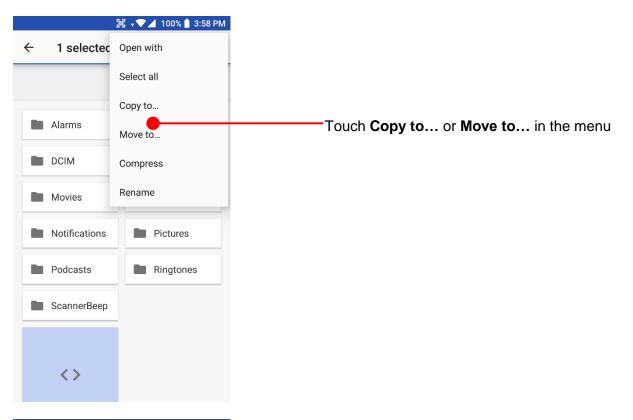

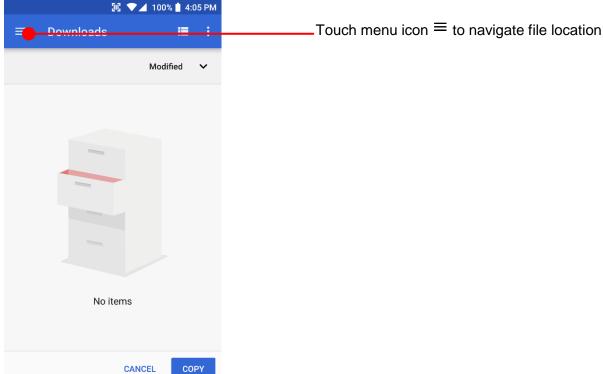

# Manage files and folders

#### Learning the basics

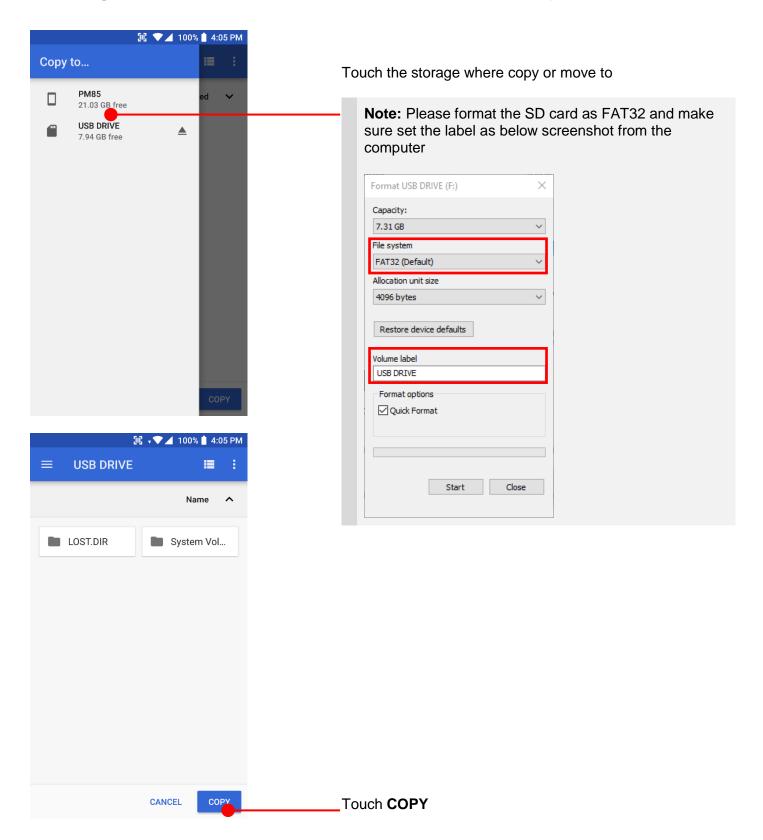

# MTP connection with PC

### Learning the basics

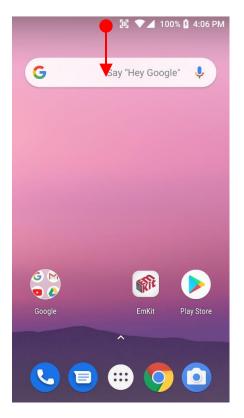

To browse files and folder in the PM85 in your PC, please change USB connect option

Scroll down the notification panel

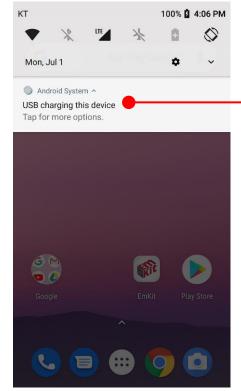

Touch USB connect option

# MTP connection with PC

## Learning the basics

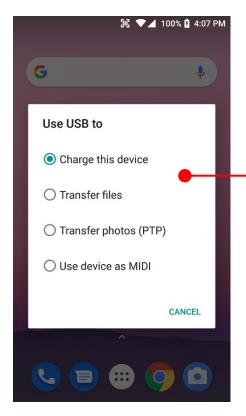

Change option to Transfer files from Charge this device

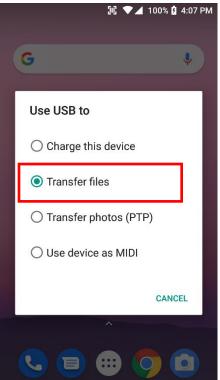

Now your PC recognize PM85 as MTP device

# MTP connection with PC

#### Learning the basics

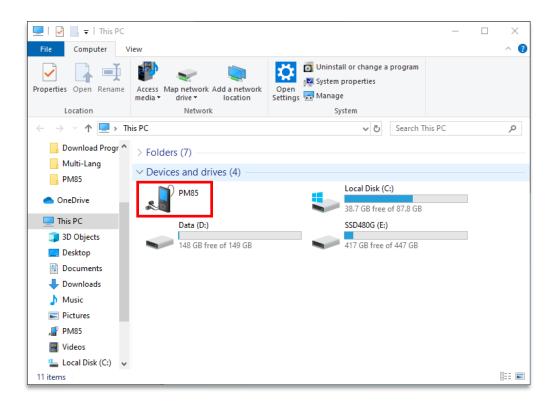

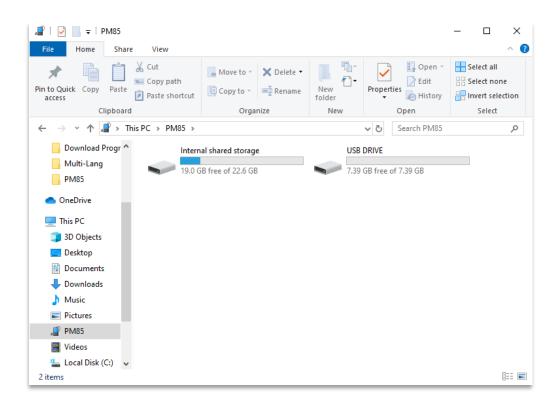

## Scanner Settings

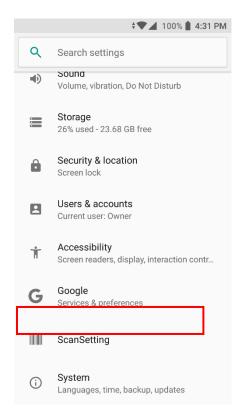

Default setting of Scanner is **Off** To use the Scanner,

- Touch EmKit and then ScanSetting
- Touch App drawer icon → Settings and then ScanSettings

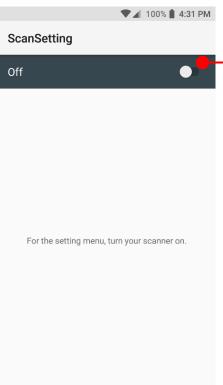

Touch to turn on the Scanner

## Scanner Settings

Now you can see Scanner Wedge icon in the Status Bar

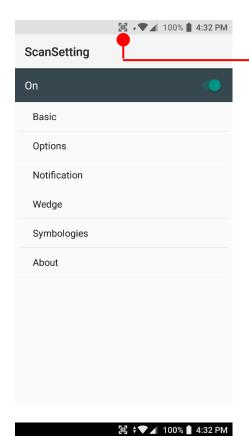

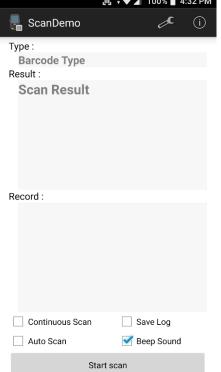

**Note:** When "Scanner" turned on, you can scan the barcode with **ScanDemo** in the **EmKit** 

## Scanner Settings

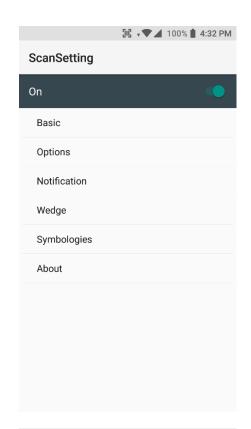

#### Scanner setting details

Scanner setting consist with **Basic**, **Options**, **Notification**, **Wedge**, **Symbologies**, and **About** 

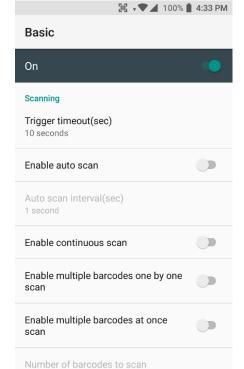

In the **Basic**, you can set **Scanning** option and **Wedge mode** option

In the **Scanning** option, you can change Scanner's **Trigger timeout** and set **Auto scan** & **Continues scan** options

## Scanner Settings

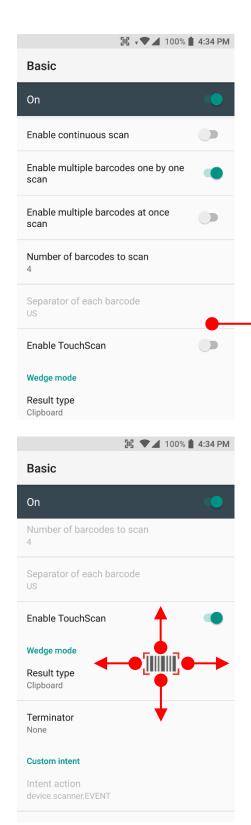

**TouchScan** is software scanner button. Touch to enable this function

You can place **TouchScan** icon any position. Touch this icon to read the barcode.

# Scanner Settings

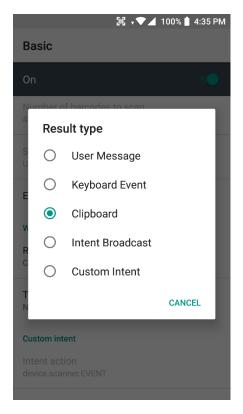

In the **Wedge menu** you can change, decode scan data's result type handling **User Message**, **Keyboard Event**, **Clipboard**, **Intent Broadcast** or **Custom Intent** 

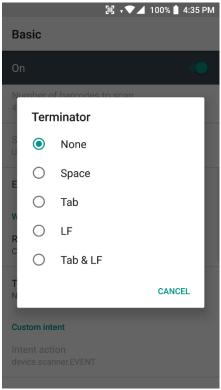

Also, you can set Terminator as None, Space, Tab, LF or Tab & LF  $\,$ 

## Scanner Settings

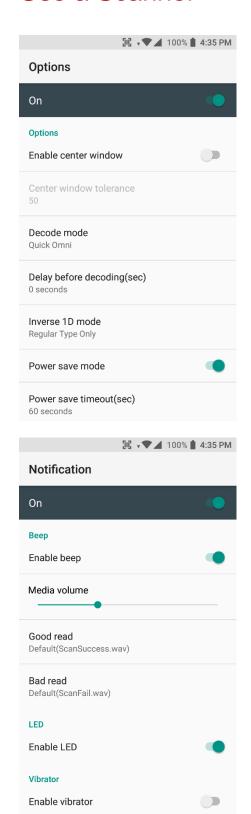

In the **Options**, you can enable/disable the **Center Window**, set **Decode mode**, **Power save mode** and enable/disable **Aimer & Illumination** option

In the **Notification**, you can change the volume level, notification sound, LED and vibration option

## Scanner Settings

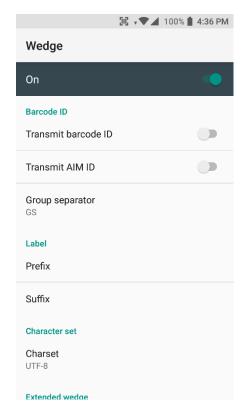

In the **Wedge**, you can enable/disable **Barcode ID** and **Aim ID**, set **Group separator**, **Prefix & Suffix**, **Character set** and **Extended Wedge**.

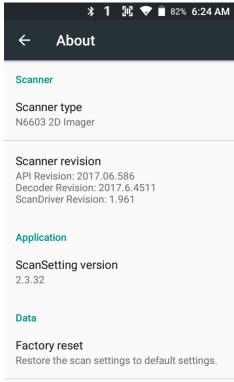

In the **About**, you can check your Scanner's information and restore Scanner's settings to default

# Scan a Barcode

## Scanner Settings

#### **Example of good Barcode reading**

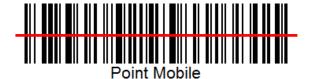

Idle barcode scan
Please aim the middle of barcode

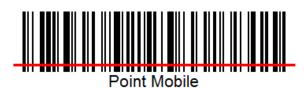

Even you aim the barcode slightly upper or down area or angle is slightly tilted, you can read the barcode

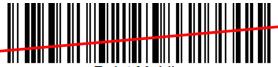

Point Mobile

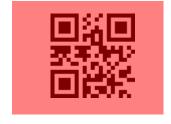

# Scan a Barcode

## Scanner Settings

#### **Example of bad Barcode reading**

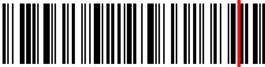

Point Mobile

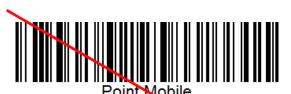

Point Mobile

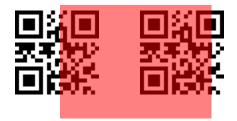

If you aim the barcode wrong direction or tilt too much, you can't read the barcode

If you aim part of Barcode or aim two barcodes together, you can't read the barcode

# OS Image update from a Storage

OS Update

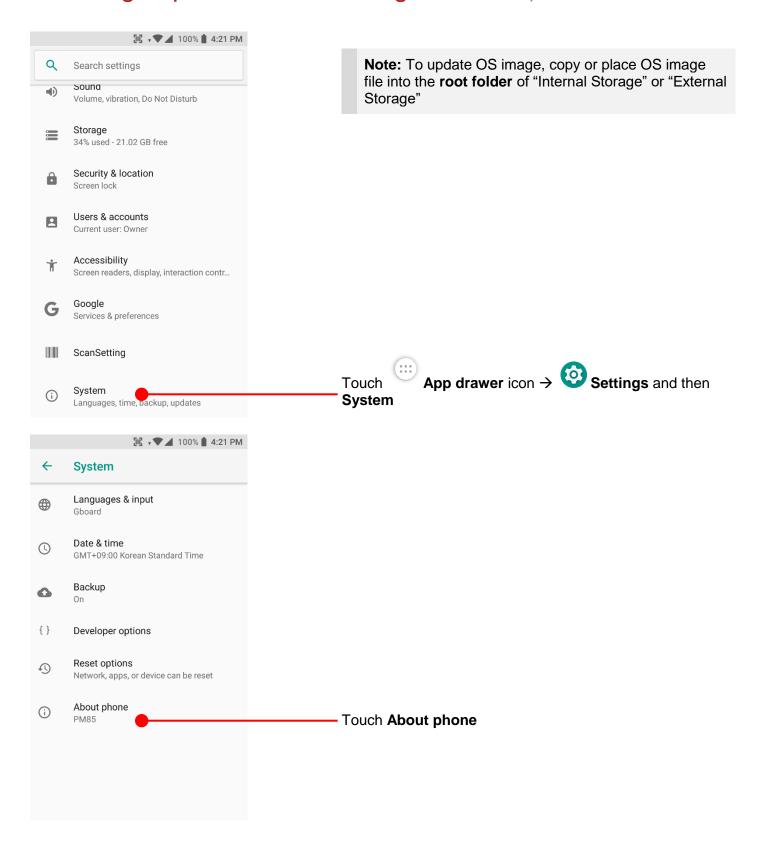

# OS Image update from a Storage

OS Update

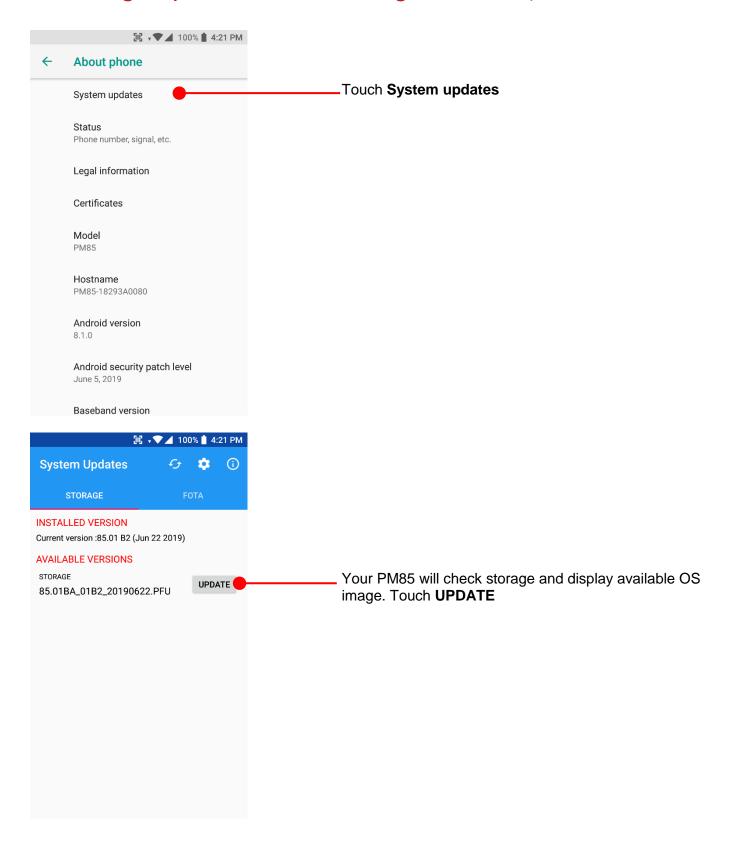

# OS Image update from a Storage

#### OS Update

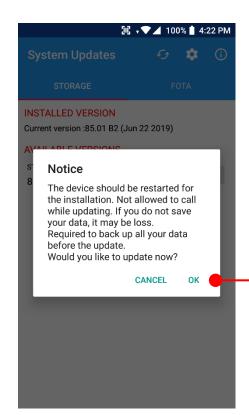

By touching the **OK** button, your PM85 start to update the OS image.

During this time, you cannot use your PM85. Please save the data before starting, the OS update process.

**Note:** Remaining battery level must be higher than 20%. Otherwise PM85 will not start OS update process. Please check battery level first

# OS Image update from the FOTA

OS Update

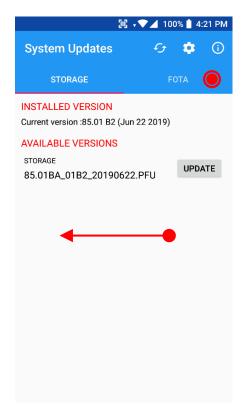

Swipe or touch FOTA tab

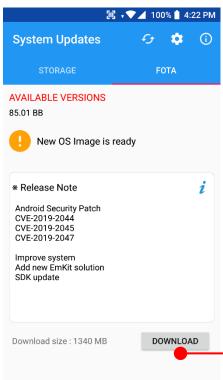

PM85 will compare the OS image between FOTA server and current OS image.

If there is newer OS image in the FOTA server, App will suggest download latest OS image

Touch **DOWNLOAD** button

# OS Image update from the FOTA

OS Update

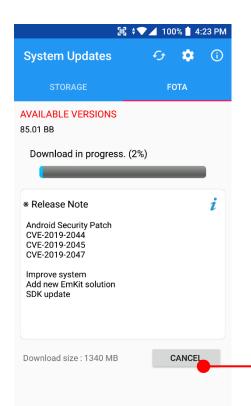

Touch to cancel the download process

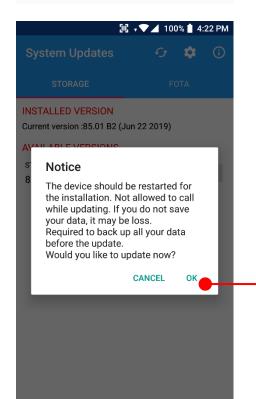

By touching the **OK** button, your PM85 start to update the OS image.

During this time, you cannot use your PM85. Please save the data before starting, the OS update process.

**Note:** Default OS image download setting of FOTA Client is "Download over Wi-Fi only" Please connect to the nearby Wi-Fi network for FOTA service

Remaining battery level must be higher than 20%. Otherwise PM85 will not start OS update process. Please check battery level first

# Factory data reset from Settings

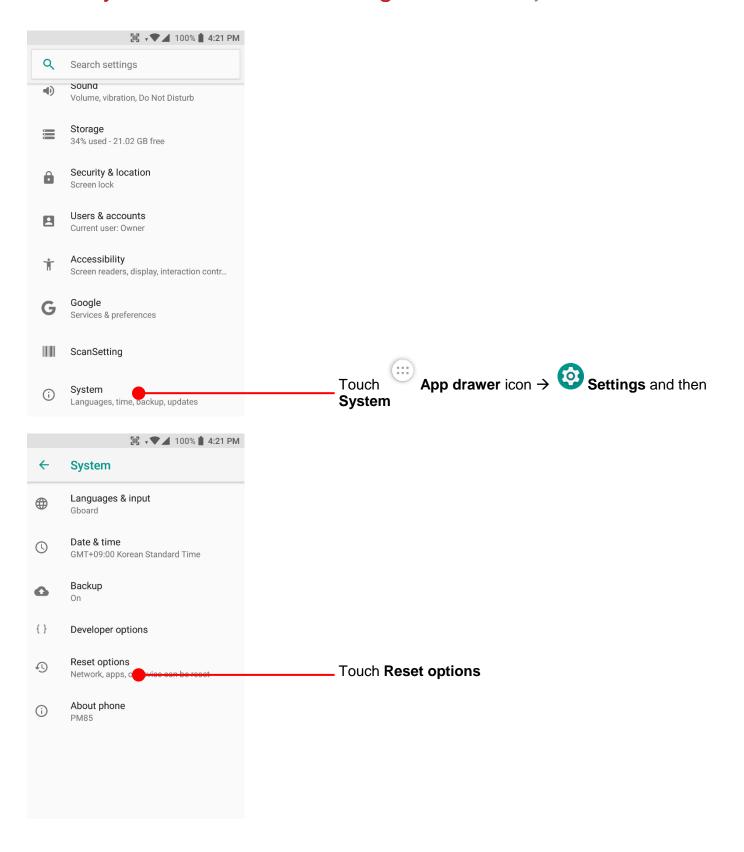

# Factory data reset from Settings

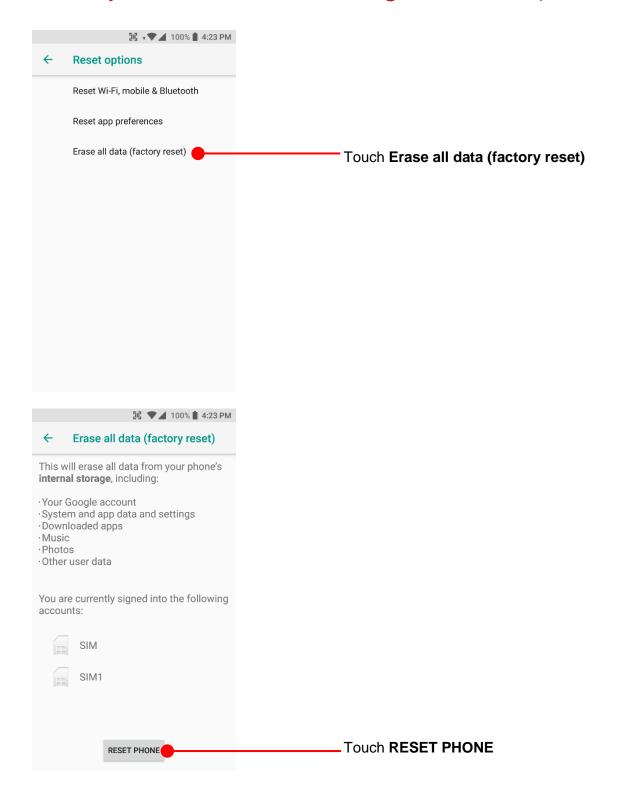

# Factory data reset from Settings

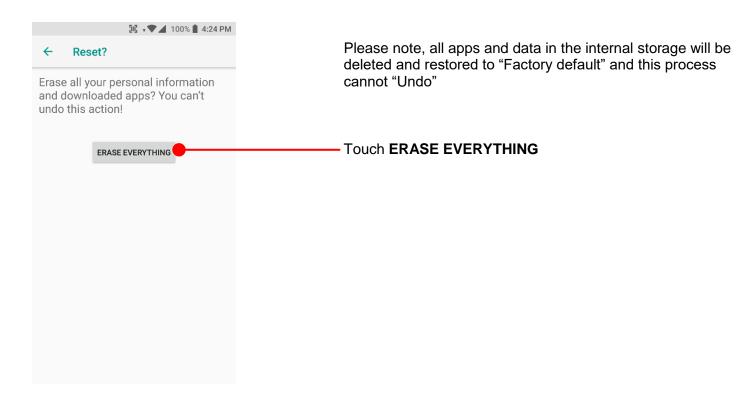

#### Factory data reset

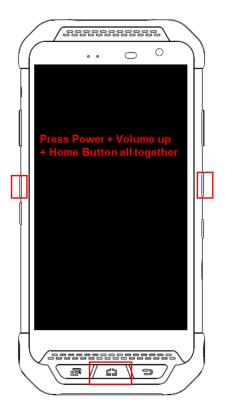

#### Force Factory data reset your PM85

You can perform "force" factory data reset your PM85. When your PM85 turned off, press **Power + Volume Up + Home** button all together. After you see **Smart Beyond Rugged** logo display, you may release the keys.

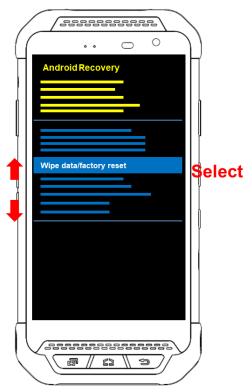

PM85 enter to the **Android Recovery mode**. In this mode, **Volume up** is **Move Up** in the menu tree and **Volume down** is **Move Down** in the menu tree. **Power Button** is **Select** 

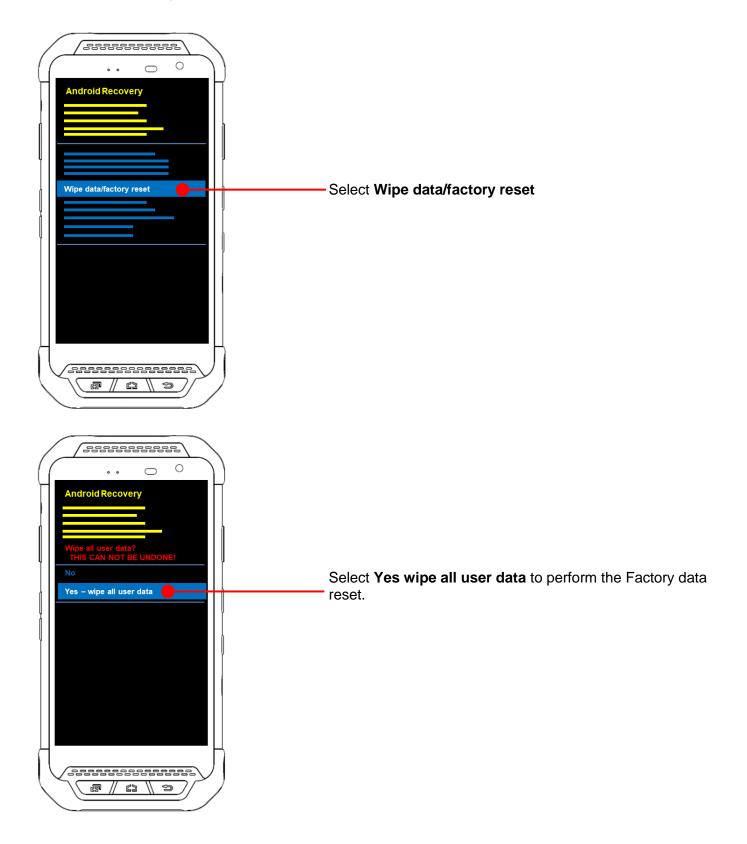

## Factory data reset

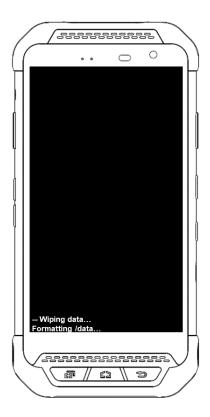

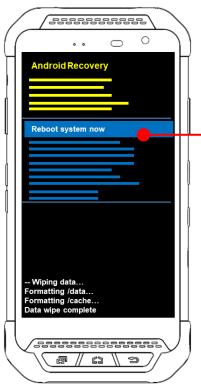

After data wiping, please select **Reboot system now** to finish the Force Factory data reset process

#### Factory data reset

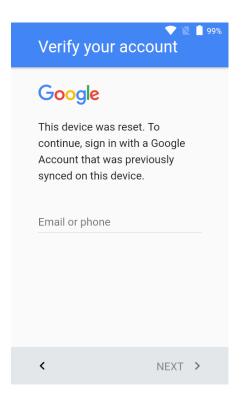

After Force factory reset, if PM Android Device locked by Factory Reset Protection, then please enter to Fast Boot mode and execute command

- fastboot erase config
- fastboot reboot

**Note:** Factory Reset Protection (FRP) is a security method that was designed to make sure someone can't just wipe and factory reset your device if you've lost it or it was stolen

# **Enterprise Mobility Kit**

**FmKit** 

#### Enterprise Mobility Kit - Truly, what Enterprise needs

Point Mobile announces new software solution – called **EmKit** is new software solution for enterprise mobility users. Our every Android device shall have EmKit pre-installed and every use can access them for free of charge\*. EmKit offers truly-value-added advantages, for enterprise users, which are against consumer-centric & non-customizable smartphones. Every solution in EmKit is 100% compatible with Point Mobile Android GMS certified devices.

\* Necessary MDM license subjects upon individual subscribers

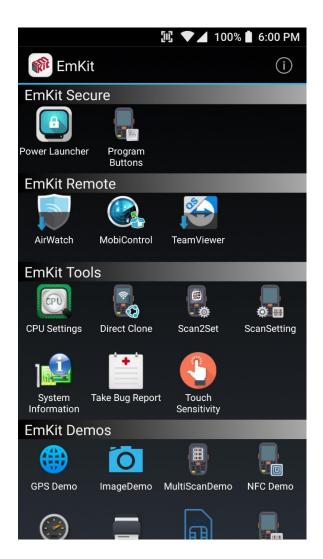

EmKit consist with **EmKit Secure**, **EmKit Remote**, **Emkit Tools** and **EmKit Demos** 

- EmKit Secure Lock Your Device
- EmKit Remote Mobile Device Management
- EmKit Tools Smarty Tools Ease Enterprise
- EmKit Demos Friendly for Programmers

#### **EmKit**

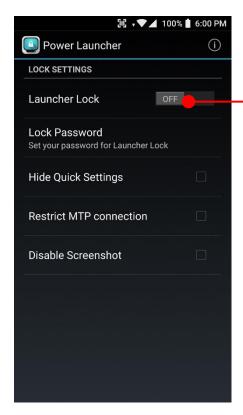

#### **Power Launcher**

You can lock your Point Mobile Android model's **Home Screen** and limit to access app drawer or specific function.

This function as known as **Kiosk mode**.

- Hide Quick Settings: Limit to access quick setting panel
- Restrict MTP connection : Limit to access Point Mobile Device's MTP connection
- Screenshot Disable : Disable screenshot capture in OS level

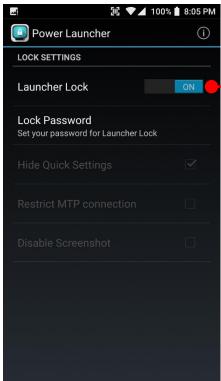

After restriction feature check, switch Launcher Lock to On.

#### **EmKit**

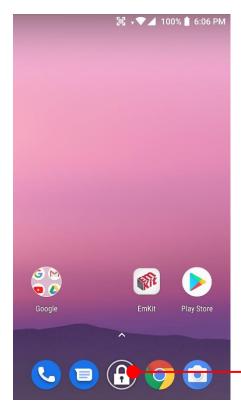

When Power Launcher is locked, operator could not access to **App drawer**.

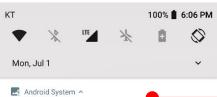

Couldn't capture screenshot.

Taking screenshots isn't allowed by the app or your organization

Example of **Screenshot Disable** restriction.

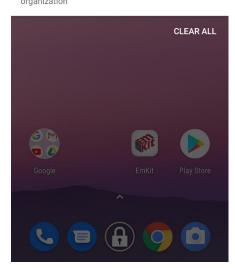

#### **EmKit**

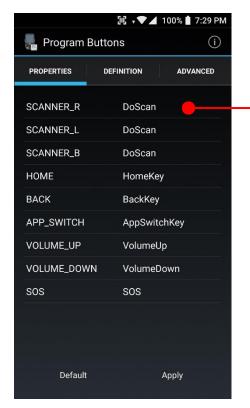

#### **Program Buttons**

You can assign Hardware buttons function to rich preassigned functions.

Touch one of hardware button

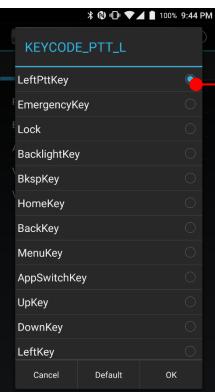

Touch to set pre-assigned function to the hardware button

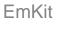

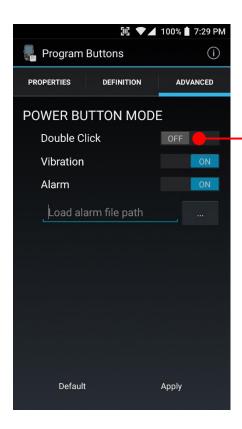

In **Advanced** tab, you can assign power button's function. Default is when Power button pressed, PM85 turn off the screen.

If **Double Click** mode enabled, you need to click the power button twice to turn off the PM85 screen.

When you single click the power button, PM85 will vibrate or play alarm sound to inform **Power button is pressed instead of Scanner button** 

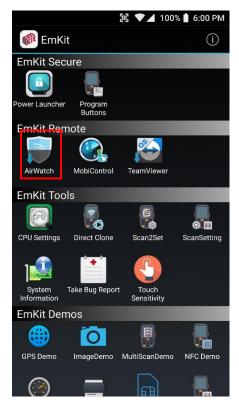

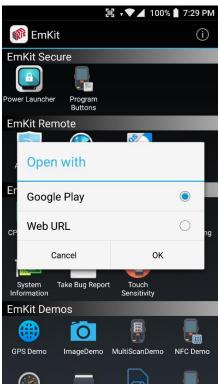

#### **EmKit**

To install the AirWatch agent to Point Mobile Android device, please touch AirWatch icon

App provides AirWatch agent install via Google Play or Web URL.

- Google Play method requires Google account login.
   AirWatch agent download and install by Google Play
- Web URL method requires user's manual installation

#### **EmKit**

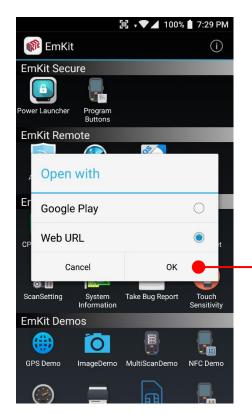

To install AirWatch agent from Web URL method, select the option and then  $\mathbf{OK}$ 

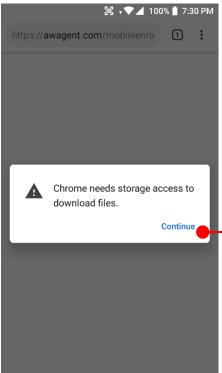

Web browser will download the apk file to the Point Mobile Android device. Before downloading, browser need permission to download apk file to the storage. Please touch **Continue** 

#### **EmKit**

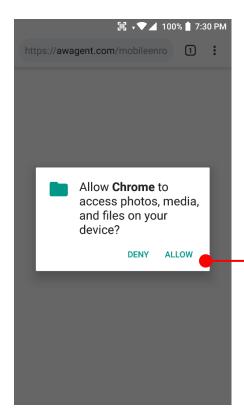

Touch **ALLOW** to grant web browser's file access

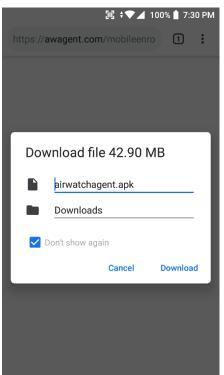

After permission update, web browser downloads the latest version of AirWatch agent apk file. Install this apk file to Point Mobile Android device.

**Note:** If you need to install specific agent version, please contact to AirWatch

# EmKit Secure Power Launcher Program Buttons EmKit Remote AirWatch MobiControl TeamViewer EmKit Tools CPU Settings Direct Clone Scan2Set ScanSetting System Information Take Bug Report Touch Sensitivity EmKit Demos

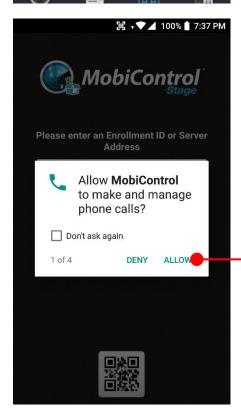

#### **EmKit**

SOTI Mobi Control installer is pre-installed to Point Mobile Android device. To start enrollment process, please touch MobiControl icon

Mobi Control app request permission grant during enrollment process. Touch **ALLOW** 

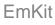

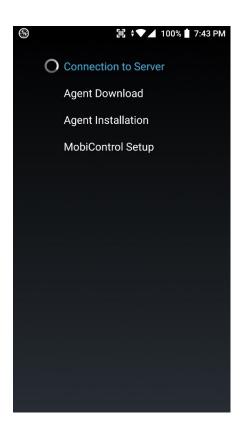

After login, Mobi Control app communicate with SOTI server and then install the Mobi Control agent

**Note:** Agent version determine from SOTI console's setting. If agent version is incorrect after enrollment, please contact to SOTI

# **EmKit Remote**

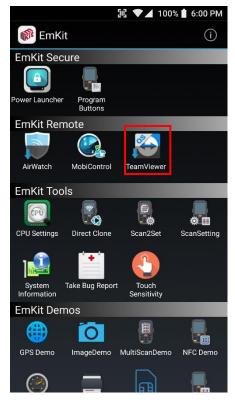

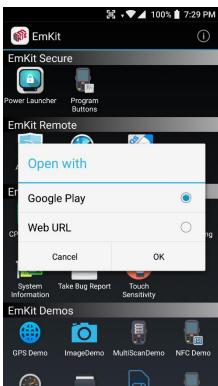

## **EmKit**

To install the TeamViewer QS app to Point Mobile Android device, please touch TeamViewer icon

App provides TeamViewer QS app install via Google Play or Web URL.

- Google Play method requires Google account login.
   TeamViewer QS app download and install by Google Play
- Web URL method requires user's manual installation

## **EmKit Remote**

## **EmKit**

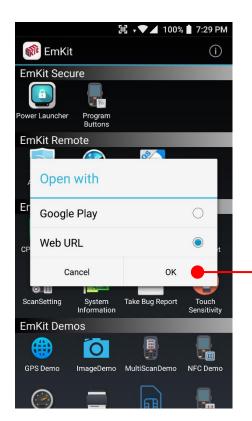

To install TeamViewer QS app from Web URL method, select Web URL and then **OK** 

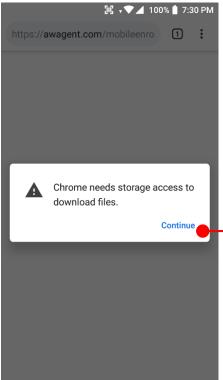

Web browser will download the apk file to the Point Mobile Android device. Before downloading, browser need permission to download apk file to the storage. Please touch **Continue** 

## **EmKit Remote**

## **EmKit**

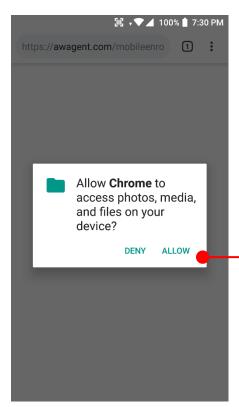

Touch **ALLOW** to grant web browser's file access

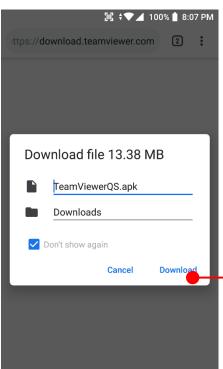

After permission update, web browser downloads the latest version of TeamViewer QS apk file. Install this apk file to Point Mobile Android device.

**Note:** If you need to install specific agent version, please contact to TeamViewer

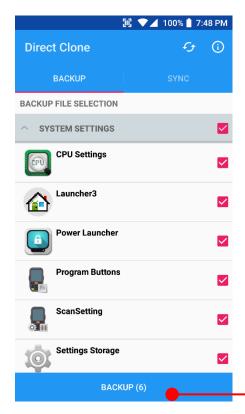

#### **Direct Clone**

Create the **Master PDA** - backup your system settings and apps into a secured file. Without any network connection, Master PDA become a local server in your work place. Nearby Point Mobile device will automatically communicate with Master PDA and download the backup file and then **Restore**.

Create the backup file

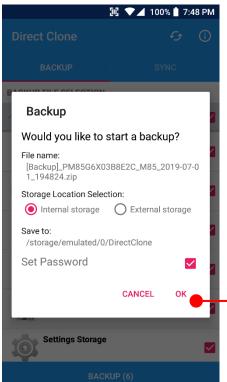

Set backup file location, password option and then touch **OK** 

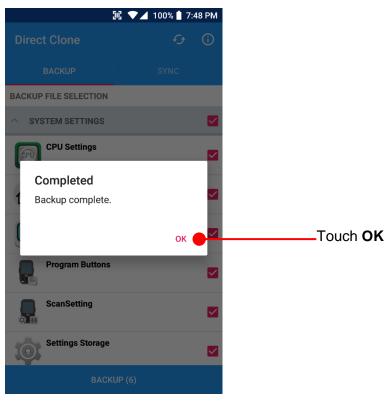

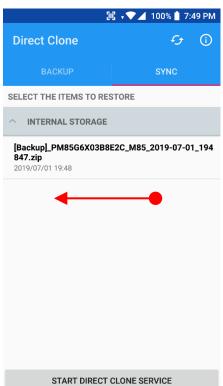

Swipe the screen, in the SYNC tab, you can find backup file.

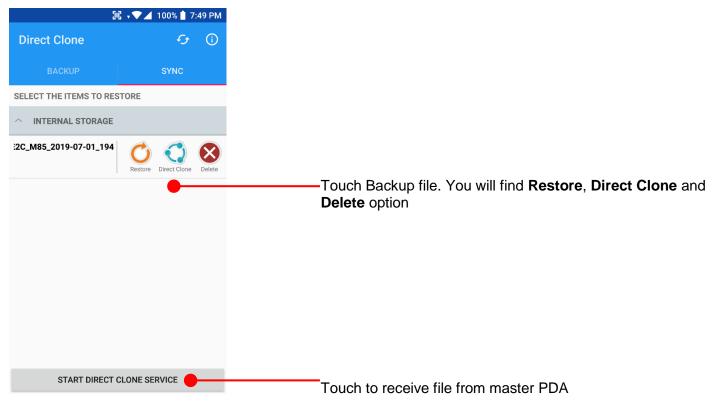

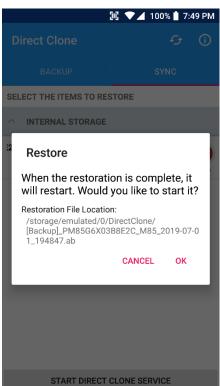

Restore PM85 with selected file

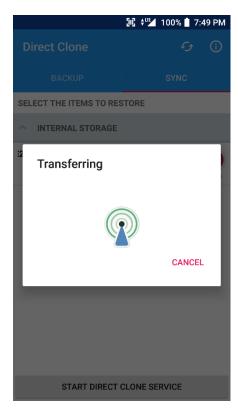

Transferring Direct Clone file

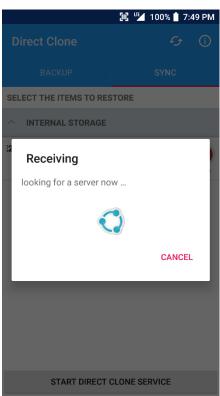

Receiving Direct Clone file

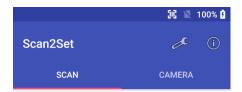

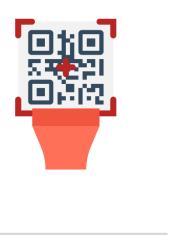

#### Scan2Set

Scan2Set is designed for the network environment. Point Mobile Android device downloads the Direct Clone file from the FTP, Web server or Cloud such as Dropbox or Google Drive with just one QRcode Scan!

Scan your QR code and,

- Connect to your network
- Restore your PDA
- Work Managed Device setup

Step 1. Create Direct Clone Backup file

START SCAN

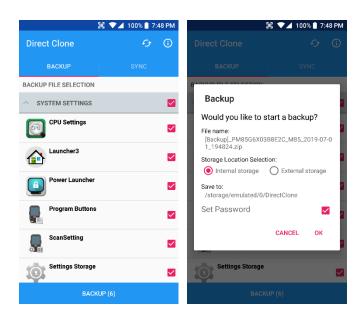

Make a Direct Clone file from Master PDA device

### Step 2. Upload Direct Clone file to your FTP site or Web server

- Copy the Direct Clone file from the Point Mobile Android device

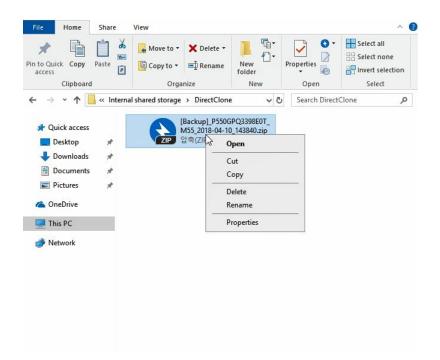

- Upload this file to your FTP site or Web Server. You may change file name

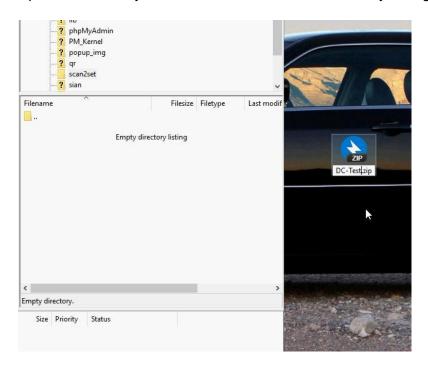

# **EmKit Tools**

## **EmKit**

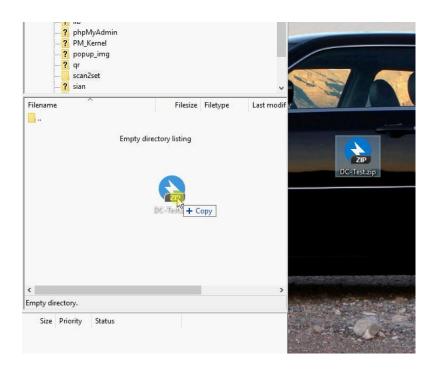

- After file uploading, please check the url first. File should be download with url address.

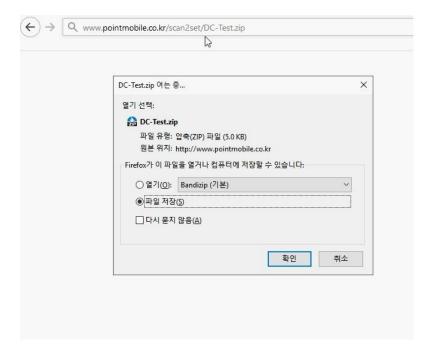

### Step 3. Generate QRcode

- Access to Web QRcode generating site <a href="www.pointmobile.co.kr/qr">www.pointmobile.co.kr/qr</a>

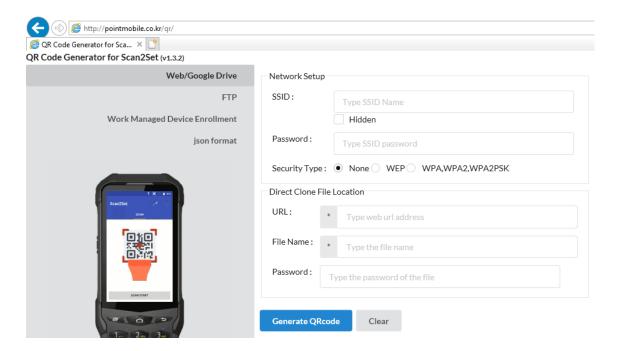

- Click Web/Google Drive menu
- Input Network information, Direct Clone file name and password

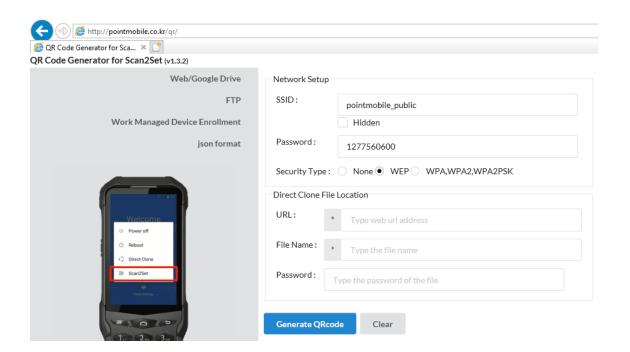

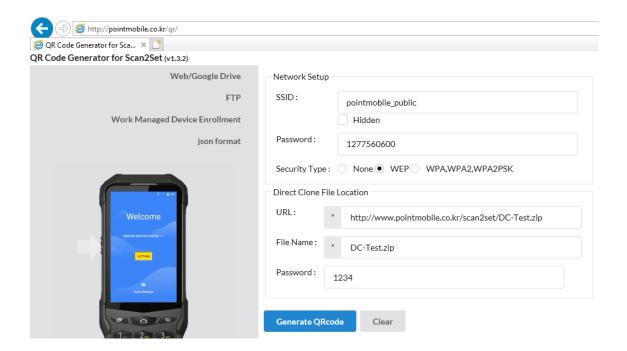

Note: Make sure put http:// or https:// in front of url address

- Click **Generate QRcode** button and save or print generated QRcode

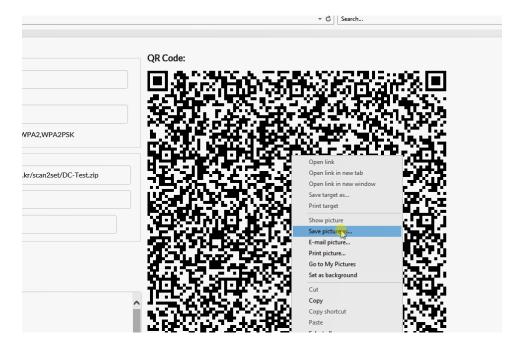

### Step 4. Read QRcode in other PDAs

- Turn on your Point Mobile Android device.
- Press the Power Button, then you will see the Scan2Set in the menu

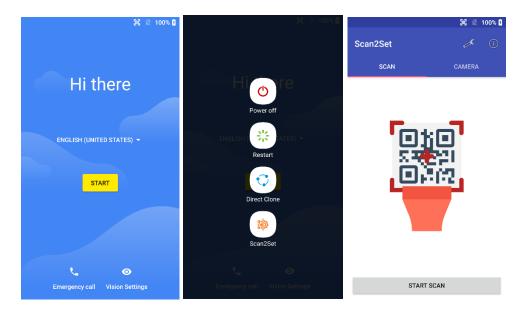

 Read the generated QRcode. Point Mobile Android device will download the file from the FTP site or Web server and restore Direct Clone file

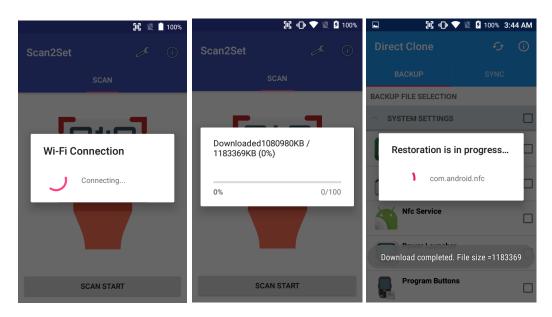

## **EmKit Tools**

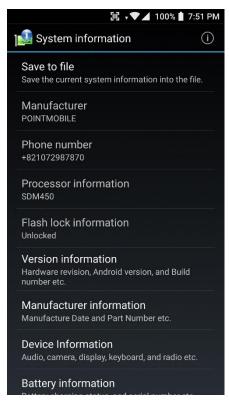

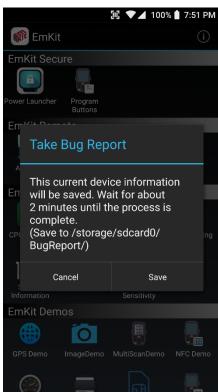

### **EmKit**

### **System information**

All of SW and HW information available here and can save it to the file.

- Touch Save to file.
- **devinfo.html** file saved to root folder of the internal storage.

### **Take Bug Report**

This function saves logs and event to the internal storage. When you have a field issue, and need to contact service center, please find the reproduce step first.

- Reproduce the issue.
- After issue, reproduce, please run **Take bug report**.
- File will be saved to **BugReport** folder.
- Copy the file to the PC and then zip it to reduce the file size.
- Share bug report file to the service center or Point Mobile Support team with reproduce steps.

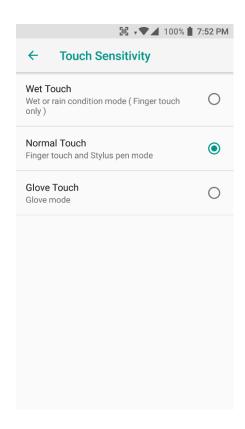

## **Touch Sensitivity**

Set screen's touch screen sensitivity option. You can set Wet touch mode or Glove touch mode here

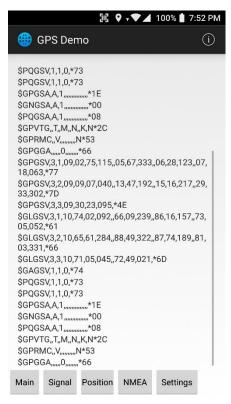

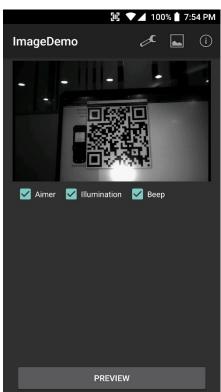

### **EmKit**

#### **GPS Demo**

Developer can demonstrate or check Point Mobile Android model's GPS signal strength, Satellite info, NMEA info.

## **Image Demo**

Developer can demonstrate or check Point Mobile Android model's 2D scanner's image taking solution.

Some of demo app only available for specific Hardware feature integrated SKU (Stock Keeping Unit)

### **EmKit**

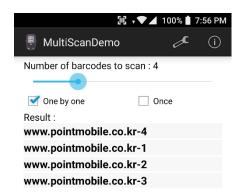

#### MultiScan Demo

Developer can demonstrate or check Point Mobile Android model's Scanner solution. You can read multi barcodes

Some of demo app only available for specific Hardware feature integrated SKU (Stock Keeping Unit)

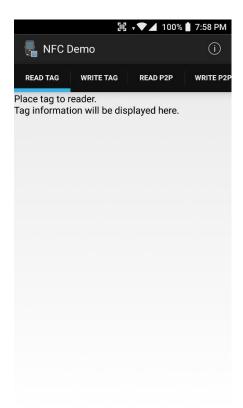

#### **NFC Demo**

Developer can demonstrate or check Point Mobile Android model's NFC Read/Write solution.

Some of demo app only available for specific Hardware feature integrated SKU (Stock Keeping Unit)

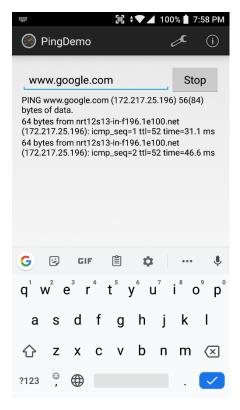

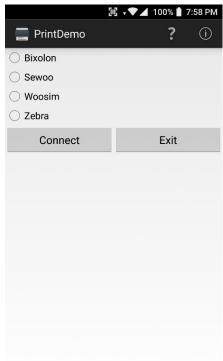

## **EmKit**

### **Ping Demo**

Developer can demonstrate or check Point Mobile Android model's ping test.

#### **Print Demo**

Developer can demonstrate or check Point Mobile Android model's Bluetooth mobile printing solution

## **EmKit**

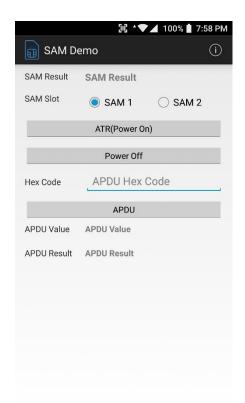

#### **SAM Demo**

Developer can demonstrate or check Point Mobile Android model's SAM communication.

Some of demo app only available for specific Hardware feature integrated SKU (Stock Keeping Unit)

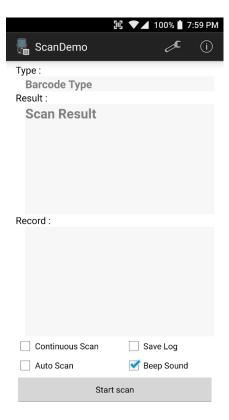

#### Scan Demo

Developer can demonstrate or check Point Mobile Android model's Scanner solution.

Some of demo app only available for specific Hardware feature integrated SKU (Stock Keeping Unit)

# Safety and Legal Info

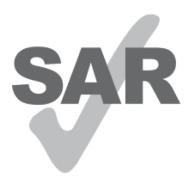

## www.sar-tick.com

#### **Body-worn Operation**

This device was tested for typical body-worn operations with the front & back of the phone kept 0.2 inches (0.5 cm) between the user's body and the front & back of the phone. A minimum separation distance of 0.2 inches (0.5 cm) must be maintained between the user's body and the front & back of the phone. Any belt clips, holsters, and similar accessories containing metallic components may not be used. Bodyworn accessories that cannot maintain 0.2 inches (0.5 cm) separation distance between the user's body and the front & back of the phone, and have not been tested for typical body-worn operations should be avoided.

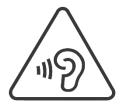

#### PROTECT YOUR HEARING

To prevent possible hearing damage, do not listen at high volume levels for long periods. Exercise caution when holding your device near your ear while the loudspeaker is in use.

### **FCC Warning**

This device complies with part 15 of the FCC Rules. Operation is subject to the following two conditions: (1)This device may not cause harmful interference, and (2) this device must accept any interference received, including interference that may cause undesired operation.

This equipment has been tested and found to comply with the limits for a Class B digital device, pursuant to part 15 of the FCC Rules. These limits are designed to provide reasonable protection against harmful interference in a residential installation. This equipment generates, uses and can radiate radio frequency energy and, if not installed and used in accordance with the instructions, may cause harmful interference to radio communications. However, there is no guarantee that interference will not occur in a particular installation. If this equipment does cause harmful interference to radio or television reception, which can be determined by turning the equipment off and on, the user is encouraged to try to correct the interference by one or more of the following measures:

- Reorient or relocate the receiving antenna.
- Increase the separation between the equipment and receiver.
- Connect the equipment into an outlet on a circuit different from that to which the receiver is connected.
- Consult the dealer or an experienced radio/TV technician for help.

**Caution**: Any changes or modifications to this device not expressly approved by the party responsible for compliance could void your authority to operate the equipment.

### IC (Industry Canada) Warning

This device complies with Industry Canada license-exempt RSS standard(s). Operation is subject to the following two conditions: (1) This device may not cause interference; and (2) This device must accept any interference, including interference that may cause undesired operation of the device.

Le present appareil est conforme aux CNR d'Industrie Canada applicables aux appareils radio exempts de licence. L'exploitation est autorisee aux deux conditions suivantes : (1) l'appareil ne doit pas produire de brouillage, et (2) l'utilisateur de l'appareil doit accepter tout brouillage radioelectrique subi, meme si lebrouillage est susceptible d'en compromettre le fonctionnement

This device is restricted to indoor use only within the 5.15 ~ 5.35GHz Band.

Cet appareil est restreint a l'utilisation a l'interieur seulement dans la bande 5.15 ~ 5.35GHz.

This equipment complies with FCC/IC radiation exposure limits set forth for an uncontrolled environment. This transmitter must not be collocated or operating in conjunction with any other antenna or transmitter unless authorized to do so by the FCC/IC.

Cet equipement est conforme aux limites d'exposition aux radiations FCC / IC definies pour un environnement non controle. Cet emetteur ne doit pas etre colocalise ou fonctionner en conjonction avec une autre antenne ou un autre emetteur, a moins d'etre autorise a le faire par le FCC / IC

#### E-label

Users can access to the product certificate information in Settings → About phone → Certificates.

WCDMA/LTE feature is optional

Some product options only include WLAN feature.

|        | WLAN         | PHONE        |
|--------|--------------|--------------|
| FCC ID | V2X-PM85W    | V2X-PM85G    |
| IC ID  | 10664A-PM85W | 10664A-PM85G |

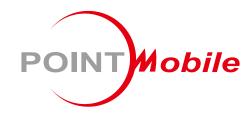

## POINT MOBILE. CO., LTD.

## **Offline**

Tel: +82-2-3397-7870~1 ARS: +82-1800-3010 Fax: +82-2-3397-7872

Address: B-9F Kabul Great Valley, 32, Digital-ro 9-gil,

Geumcheon-gu, Seoul, Korea 08512

## **Online**

Website: http://www.pointmobile.co.kr/ E-mail: pm\_support@pointmobile.co.kr